# **Latitude 7410**

# Configuración y especificaciones

**1.0.0.0**

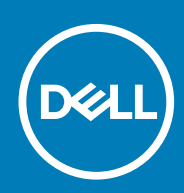

### Notas, precauciones y advertencias

**NOTA: Una NOTA indica información importante que le ayuda a hacer un mejor uso de su producto.**

**PRECAUCIÓN: Una PRECAUCIÓN indica la posibilidad de daños en el hardware o la pérdida de datos, y le explica cómo evitar el problema.**

**AVISO: Un mensaje de AVISO indica el riesgo de daños materiales, lesiones corporales o incluso la muerte.**

© 2020 Dell Inc. o sus filiales. Todos los derechos reservados. Dell, EMC, y otras marcas comerciales son marcas comerciales de Dell Inc. o de sus filiales. Puede que otras marcas comerciales sean marcas comerciales de sus respectivos propietarios.

# Tabla de contenido

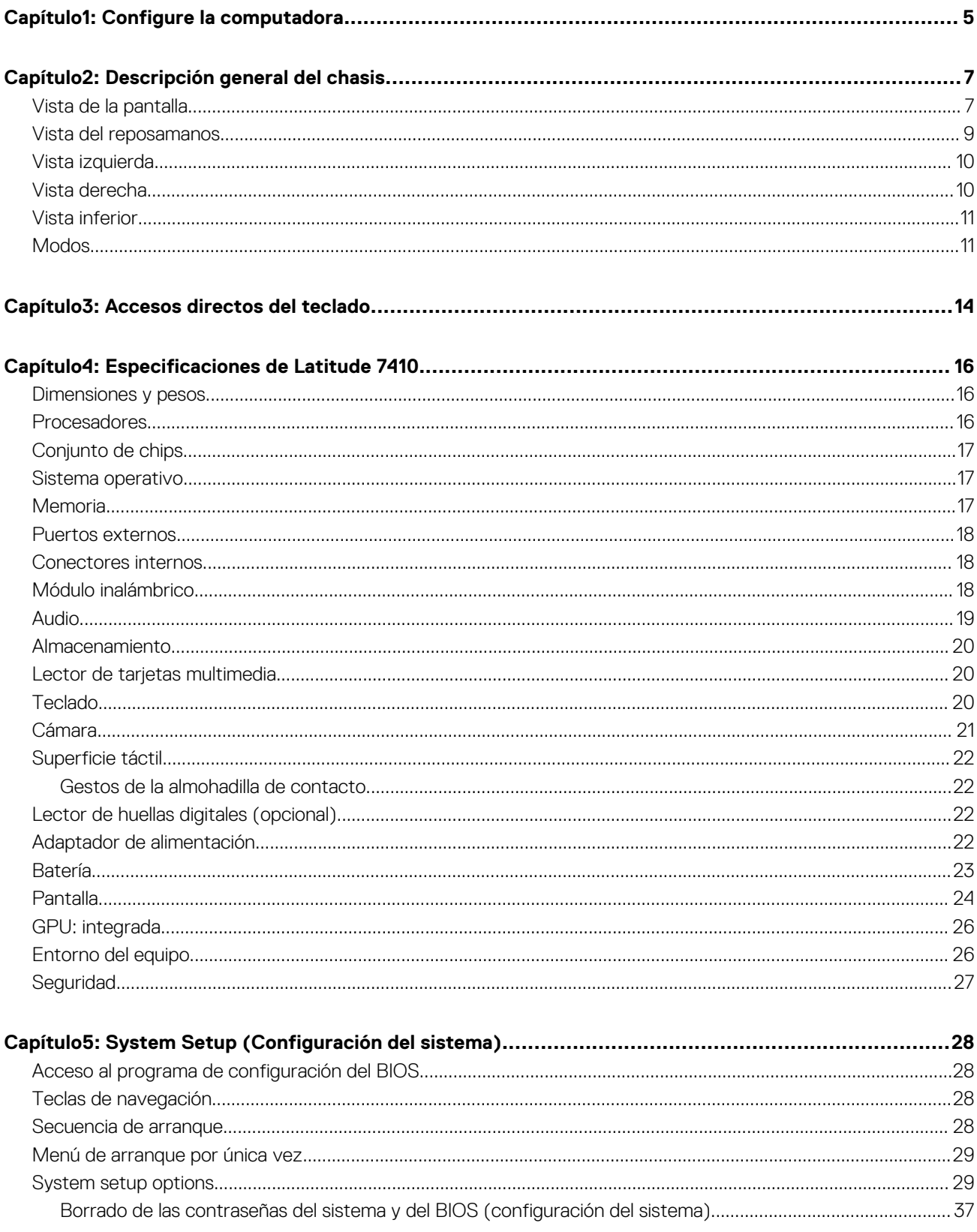

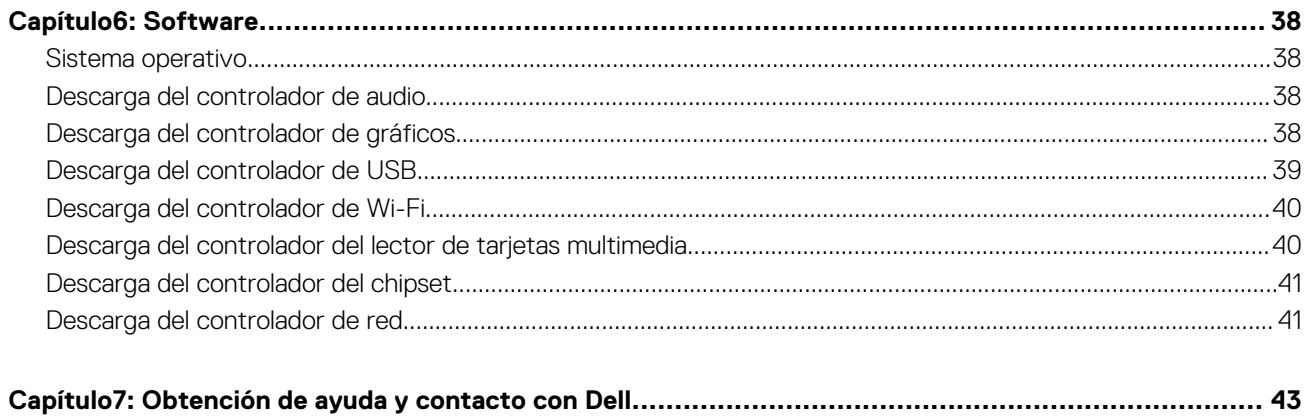

# **Configure la computadora**

#### <span id="page-4-0"></span>**Sobre esta tarea**

En esta sección se explica cómo configurar el sistema Dell Latitude 7410 por primera vez, incluida la configuración de la conexión a Internet y la personalización con aplicaciones de Dell.

#### **Pasos**

1. Conecte el adaptador de alimentación y presione el botón de encendido.

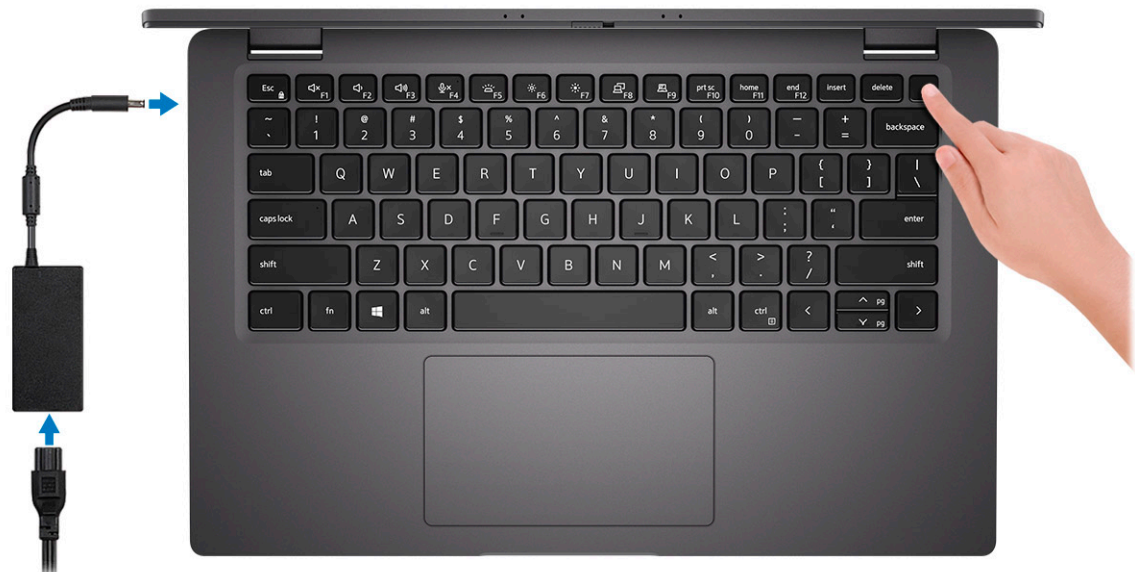

**NOTA: Para conservar la energía de la batería, es posible que esta entre en el modo de ahorro de energía.**

2. Finalice la configuración inicial del sistema operativo.

#### **Para Windows:**

a. Conéctese a una red o a las actualizaciones de Windows.

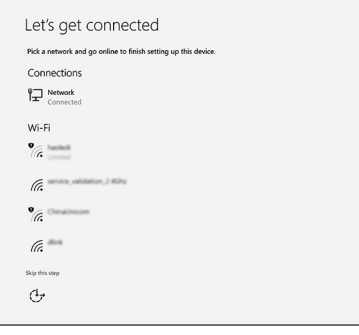

**NOTA: Si va a conectarse a una red inalámbrica segura, ingrese la contraseña para acceder a dicha red cuando se le solicite.**

b. Inicie sesión en su cuenta de Microsoft o cree una cuenta nueva.

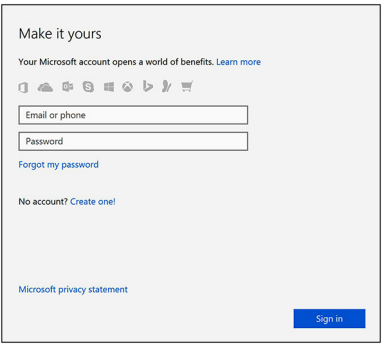

c. En la pantalla **Soporte y protección**, ingrese su información de contacto.

#### **Para Ubuntu:**

Siga las instrucciones que aparecen en pantalla para completar la configuración. Para obtener más información sobre la instalación y configuración de Ubuntu, consulte los artículos de la base de conocimientos [SLN151664](https://www.dell.com/support/article/us/en/04/sln151664/how-to-install-ubuntu-linux-on-your-dell-pc?lang=en#Configuring_the_Ubuntu_install) y [SLN151748](https://www.dell.com/support/article/us/en/19/sln151748/how-to-configure-ubuntu-linux-after-its-first-installed-on-your-dell-pc) en [www.dell.com/support](https://www.dell.com/support).

3. Localice y utilice las aplicaciones de Dell en el menú Start (Inicio) de Windows (recomendado).

#### **Tabla 1. Localice aplicaciones Dell**

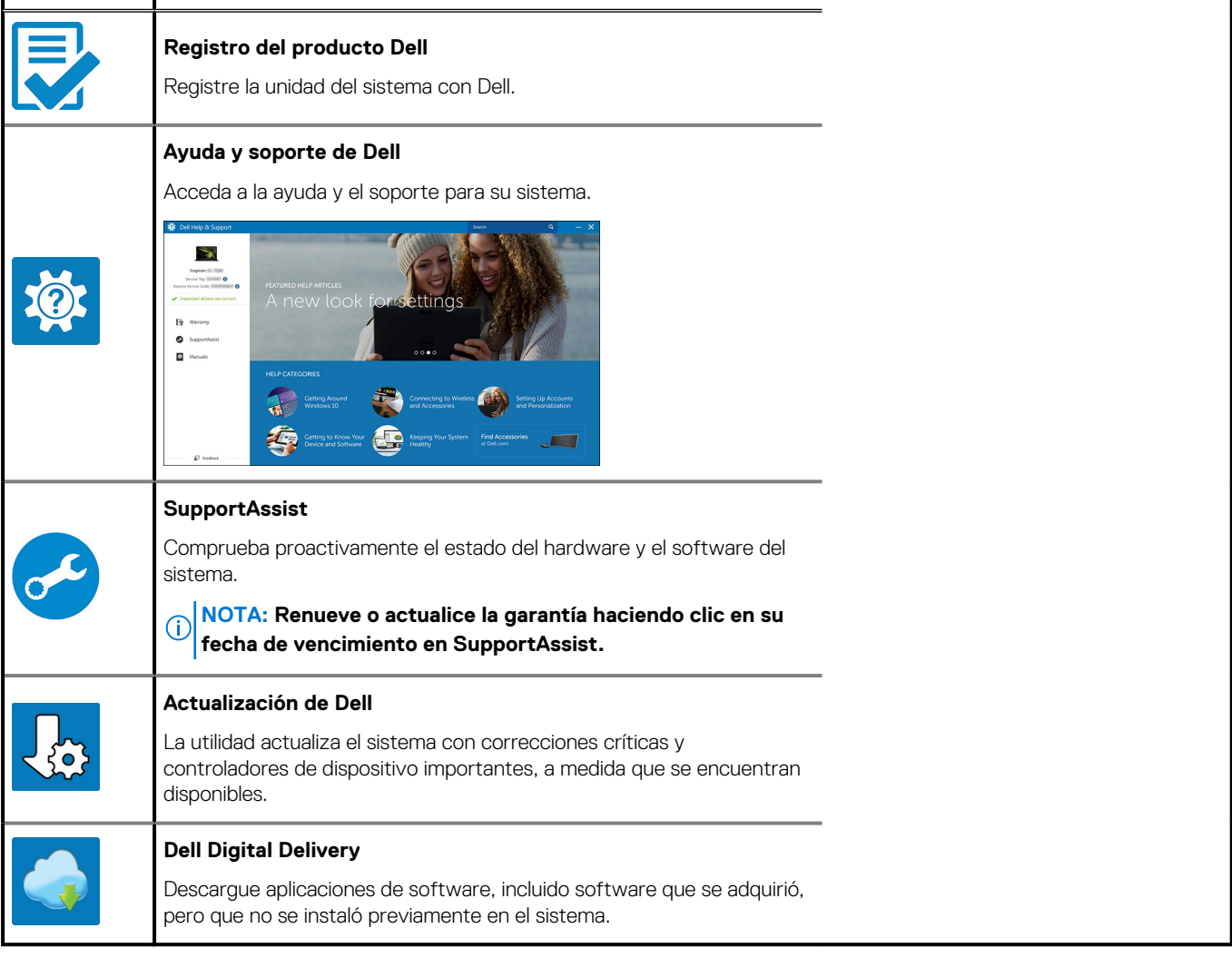

4. **NOTA: Cree una unidad de recuperación para solucionar y reparar problemas que puedan ocurrir con Windows.**

Crear una unidad de recuperación para Windows Para obtener más información, consulte [Crear una unidad de recuperación USB para](https://www.dell.com/support/article/us/en/19/sln298442/how-to-create-and-use-the-dell-recovery-restore-usb-drive?lang=en) [Windows.](https://www.dell.com/support/article/us/en/19/sln298442/how-to-create-and-use-the-dell-recovery-restore-usb-drive?lang=en)

# **Descripción general del chasis**

**2**

## <span id="page-6-0"></span>**Vista de la pantalla**

**Laptop**

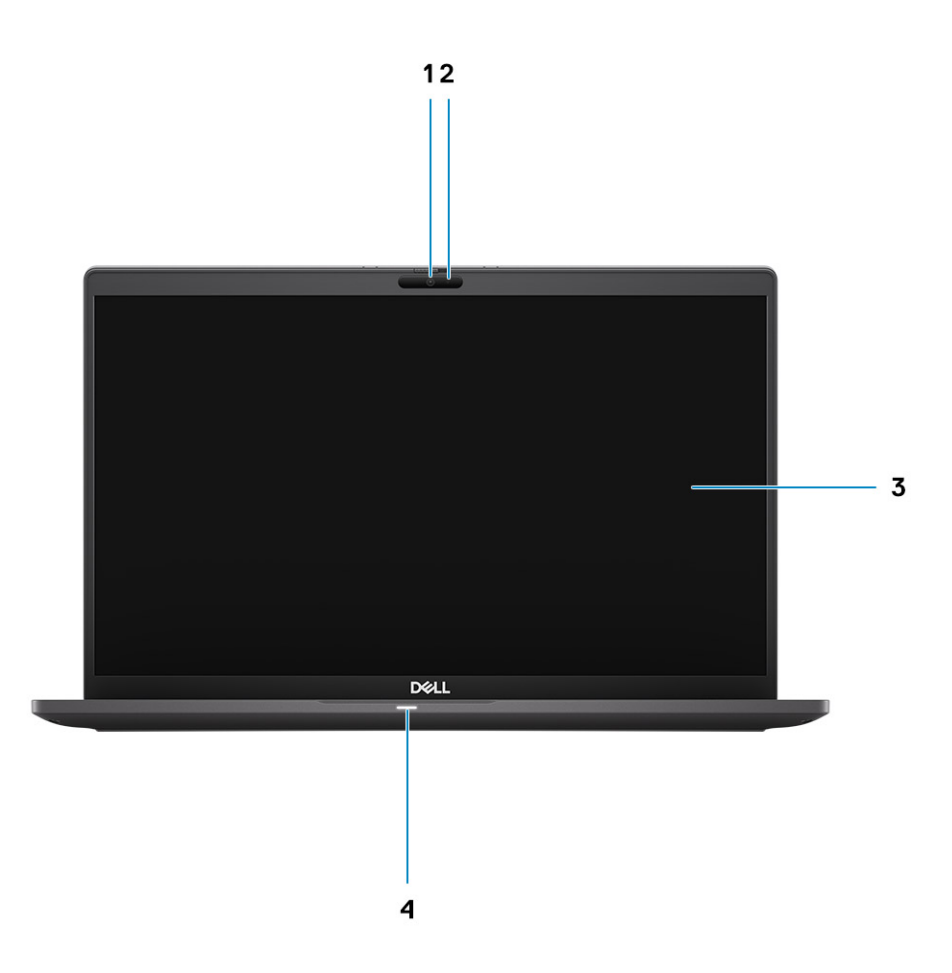

- 1. Cámara IR o RGB (opcional) 2. LED de estado de la cámara
- 
- 
- 3. Panel LCD 4. LED de estado de la batería

## **2 en 1**

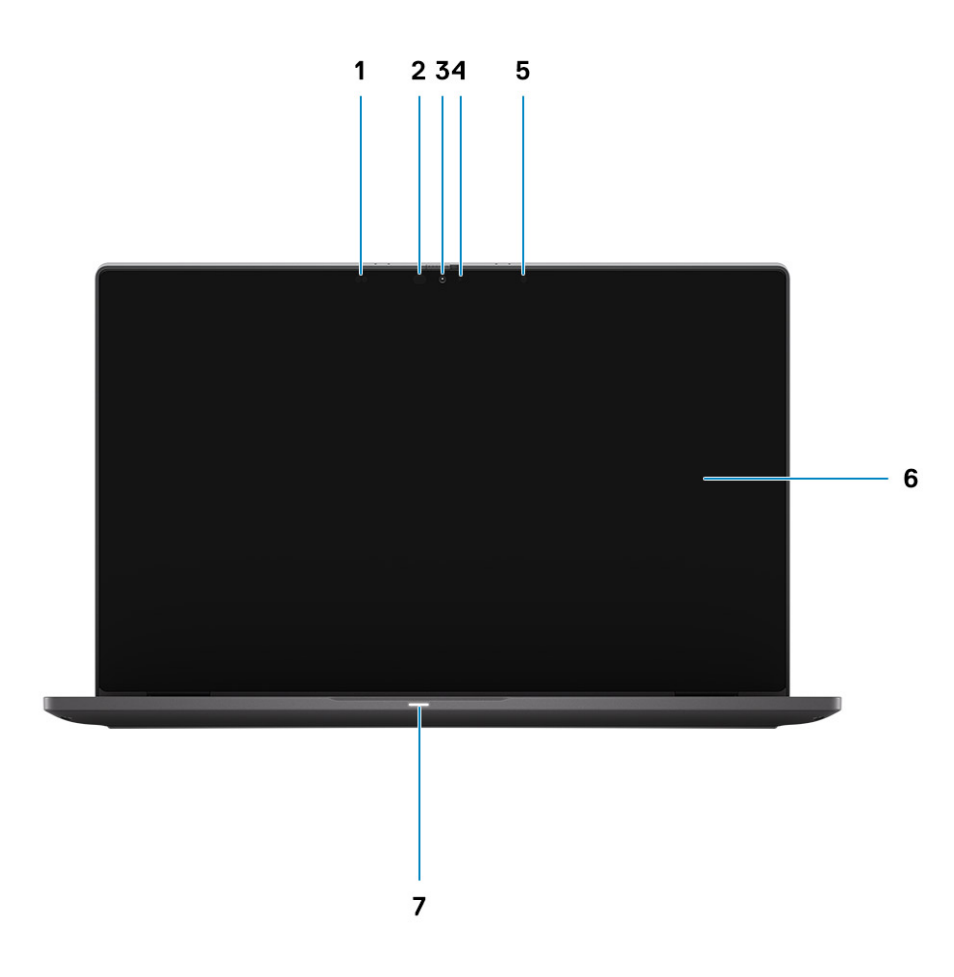

- 
- 3. Cámara IR o RGB (opcional) 4. LED de estado de la cámara
- 5. Sensor de luz ambiental (ALS)
- 7. LED de estado de la batería
- 1. Sensor de proximidad 2. Emisor de infrarrojos (opcional)
	-
	-

## <span id="page-8-0"></span>**Vista del reposamanos**

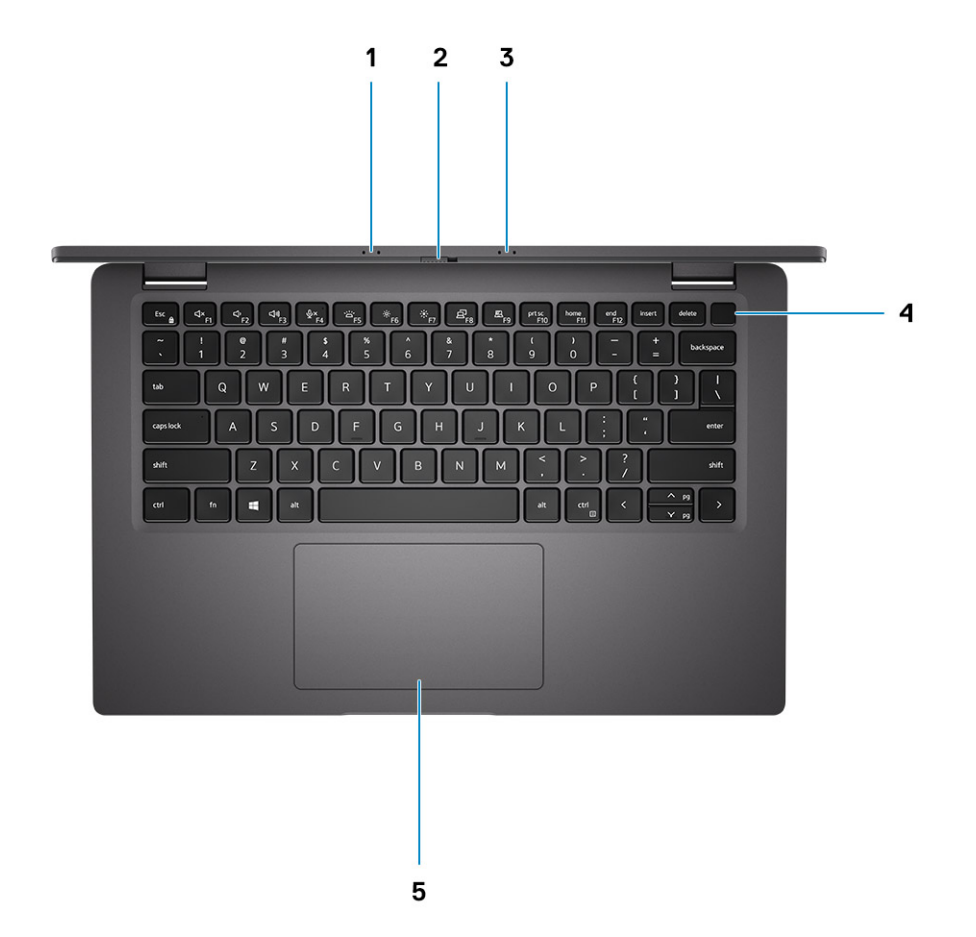

- 1. Arreglo de micrófonos
- 2. Interruptor SafeView
- 3. Arreglo de micrófonos
- 4. Botón de encendido (opcional: lector de huellas digitales)
- 5. Panel táctil

## <span id="page-9-0"></span>**Vista izquierda**

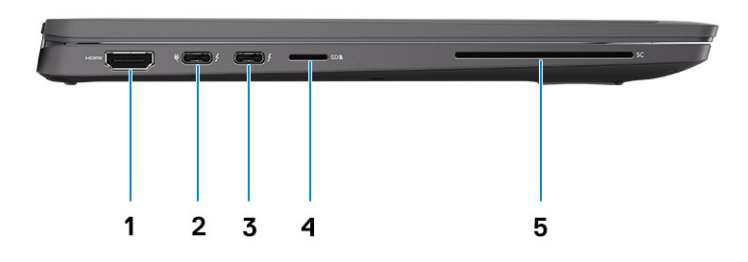

- 1. Puerto HDMI 2.0
- 2. Puerto USB 3.2 de 2.ª generación y tipo C con DisplayPort (modo alternativo), Thunderbolt 3.0 con Power Delivery (PD)
- 3. Puerto USB 3.2 de 2.ª generación y tipo C con DisplayPort (modo alternativo), Thunderbolt 3.0 con PD
- 4. Ranura de tarjeta microSD
- 5. Ranura de tarjetas inteligentes (opcional)

## **Vista derecha**

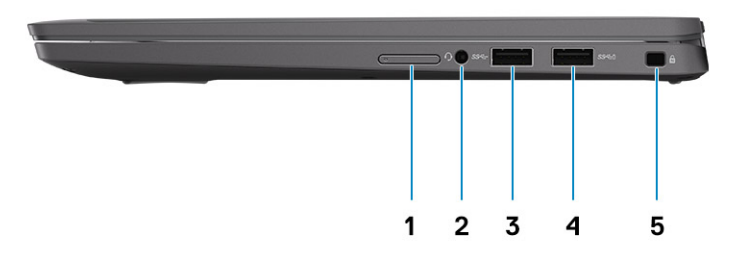

- 1. Ranura de tarjeta SIM (opcional, solo con configuración de WWAN)
- 2. Conector de audio universal
- 3. Puerto USB 3.2 de 1.ª generación y tipo A
- 4. Puerto USB 3.2 de 1.ª generación y tipo A, con PowerShare
- 5. Ranura de bloqueo en forma de cuña

# <span id="page-10-0"></span>**Vista inferior**

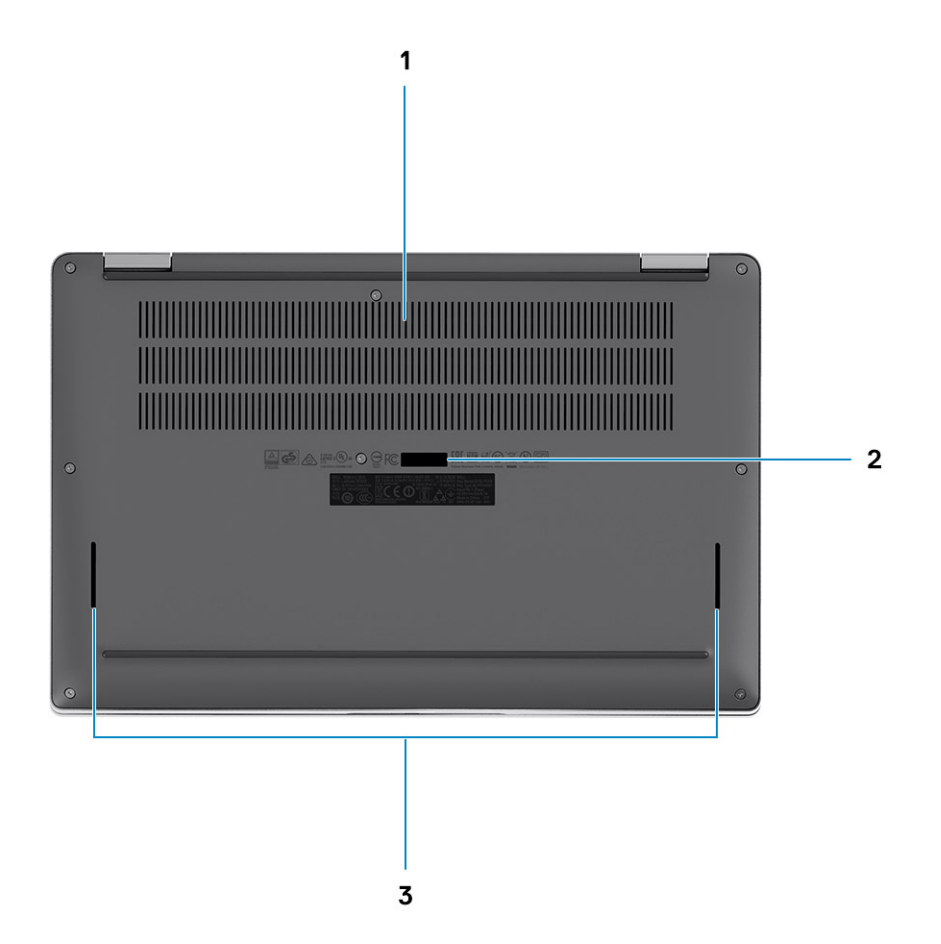

- 1. Rejillas de enfriamiento
- 2. Etiqueta de servicio
- 3. Rejillas del altavoz

# **Modos**

En esta sección, se muestran varios modos de uso de una computadora 2 en 1 y una laptop Latitude 7410:

## **Modo de laptop**

**NOTA: Este modo de uso se aplica a configuraciones de laptop y 2 en 1.**

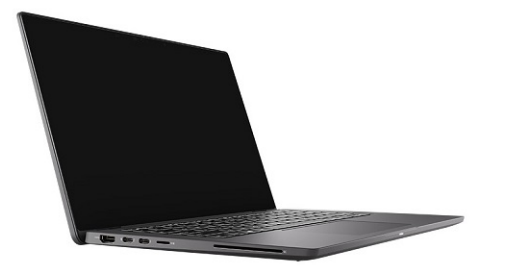

## **Modos 2 en 1**

**NOTA: Este modo de uso se aplica solamente a configuraciones 2 en 1.**

## **Modo de tableta**

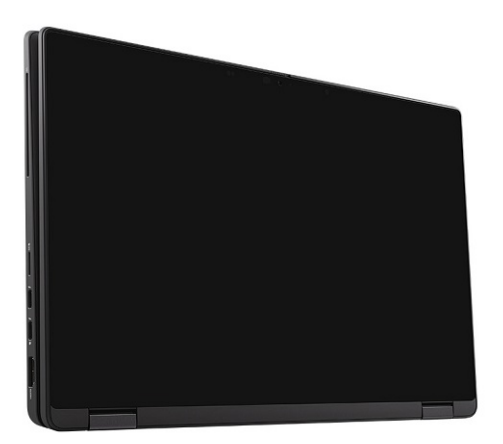

## **Modo de base**

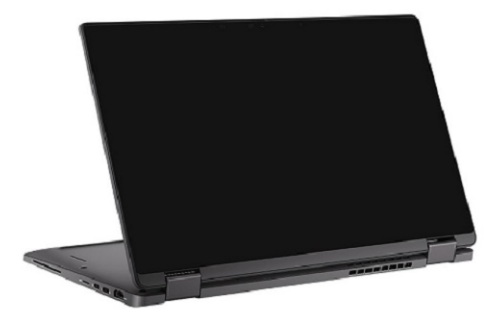

## **Modo plegado**

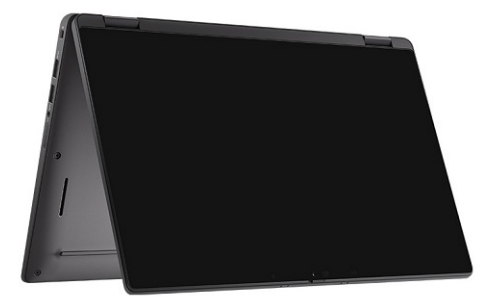

# **Accesos directos del teclado**

<span id="page-13-0"></span>En esta sección, se describen las funciones primarias y secundarias asociadas con cada una de las teclas de función y su combinación con el bloqueo de función.

#### **NOTA: Los caracteres del teclado pueden variar dependiendo de la configuración del idioma del teclado. Las teclas de** ⋒ **acceso directo siguen siendo las mismas en todas las configuraciones de idiomas.**

Algunas teclas del teclado tienen dos símbolos. Estas teclas se pueden utilizar para escribir caracteres alternativos o para realizar funciones secundarias. El símbolo que aparece en la parte inferior de la tecla se refiere al carácter que se escribe cuando la presiona. Si presiona Shift y la tecla, se escribe el símbolo que se muestra en la parte superior de la tecla. Por ejemplo, si presiona 2, se escribe 2; si presiona Mayús + 2, se escribe @.

Las teclas F1-F12 en la fila superior del teclado son teclas de función para control multimedia, como se indica en el icono de la parte inferior de la tecla. Presione la tecla de función para invocar la tarea representada por el icono. Por ejemplo, presionar F1 desactiva el audio (consulte la tabla que aparece a continuación).

Sin embargo, si las teclas de función F1-F12 son necesarias para aplicaciones de software específicas, puede presionar Fn + Esc para deshabilitar la funcionalidad multimedia. Posteriormente, puede presionar Fn y la tecla de función correspondiente para invocar el control multimedia. Por ejemplo, silenciar el audio presionando Fn + F1.

#### **NOTA: También puede cambiar el Comportamiento de la tecla de función en el programa de configuración del BIOS para** ⋒ **definir el comportamiento principal de las teclas de función (F1-F12).**

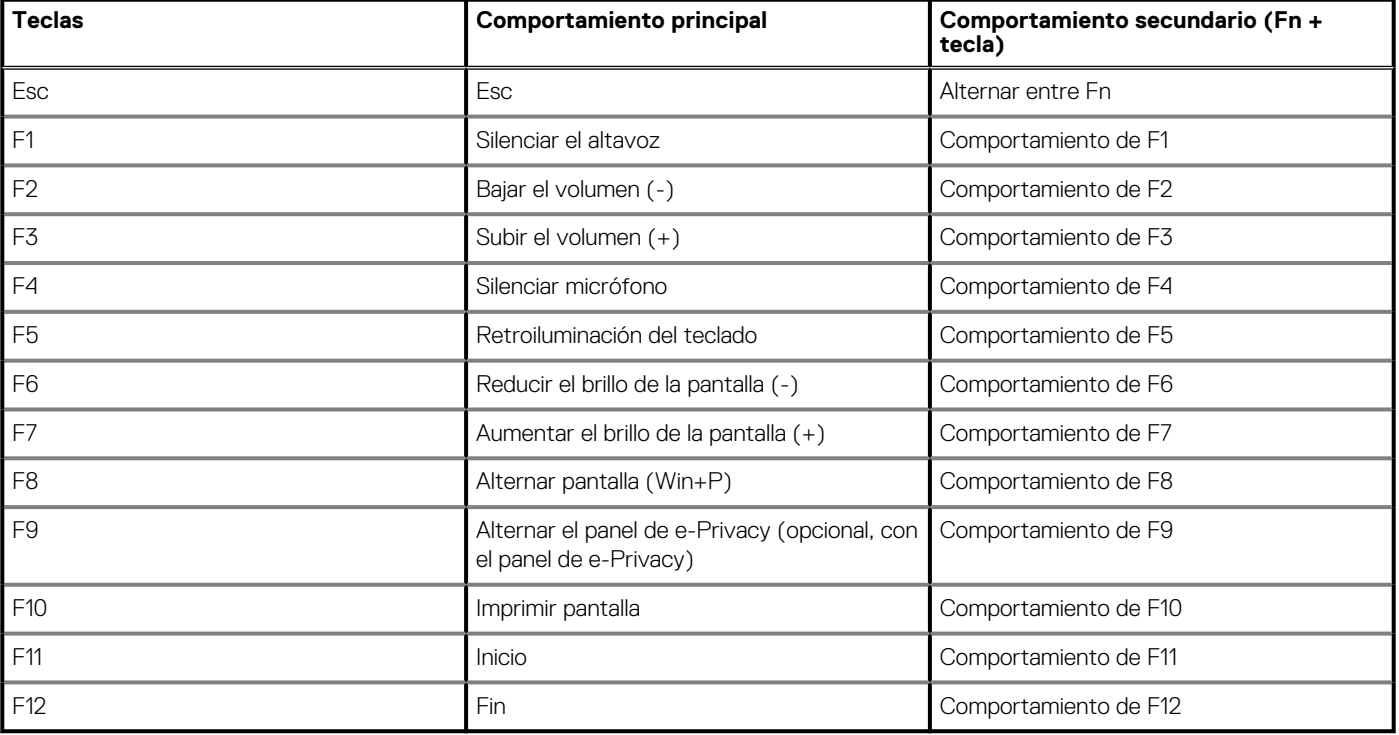

#### **Tabla 2. Lista de accesos directos de función**

## **Lista de los demás accesos directos del teclado**

### **Tabla 3. Lista de los demás accesos directos del teclado**

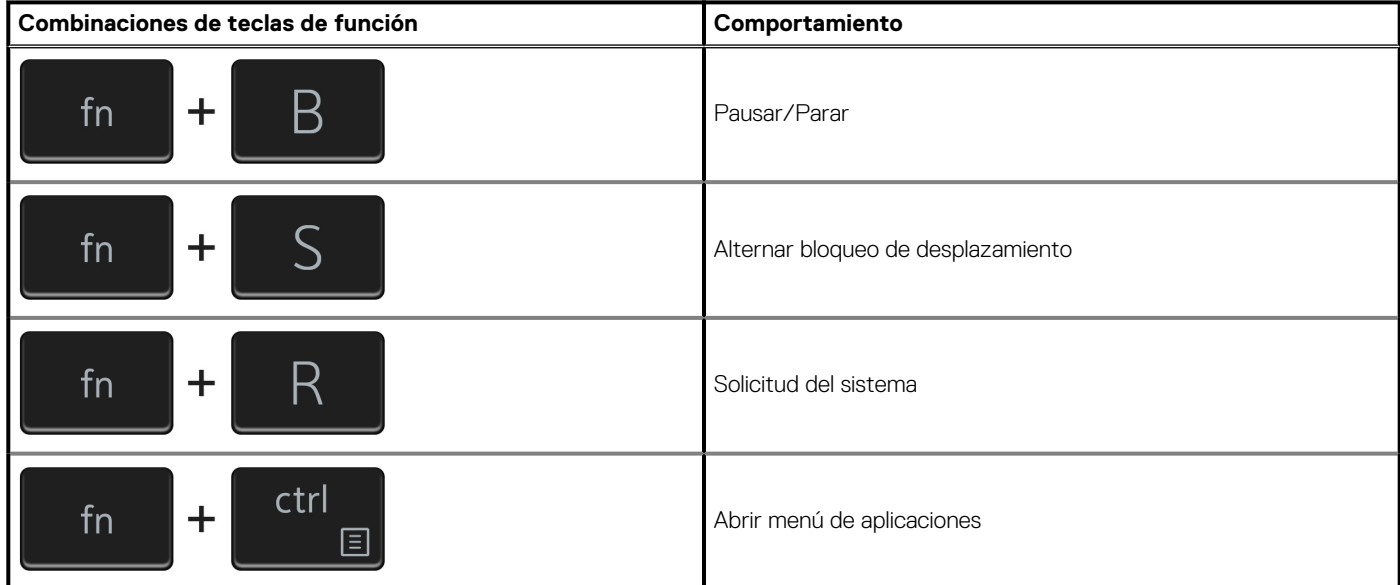

#### **Tabla 4. Lista de los demás accesos directos del teclado**

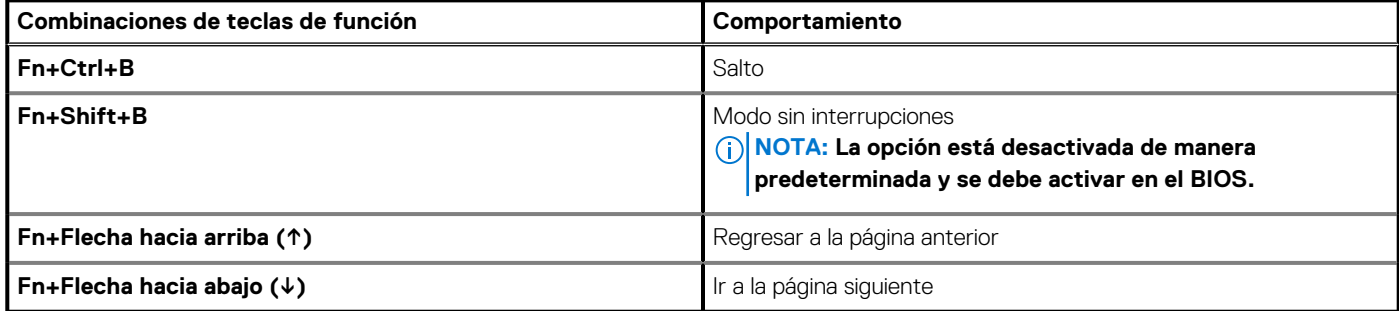

**4**

# **Especificaciones de Latitude 7410**

## <span id="page-15-0"></span>**Dimensiones y pesos**

En la siguiente tabla, se enumeran la altura, el ancho, la profundidad y el peso de Latitude 7410.

## **Laptop**

#### **Tabla 5. Dimensiones y peso**

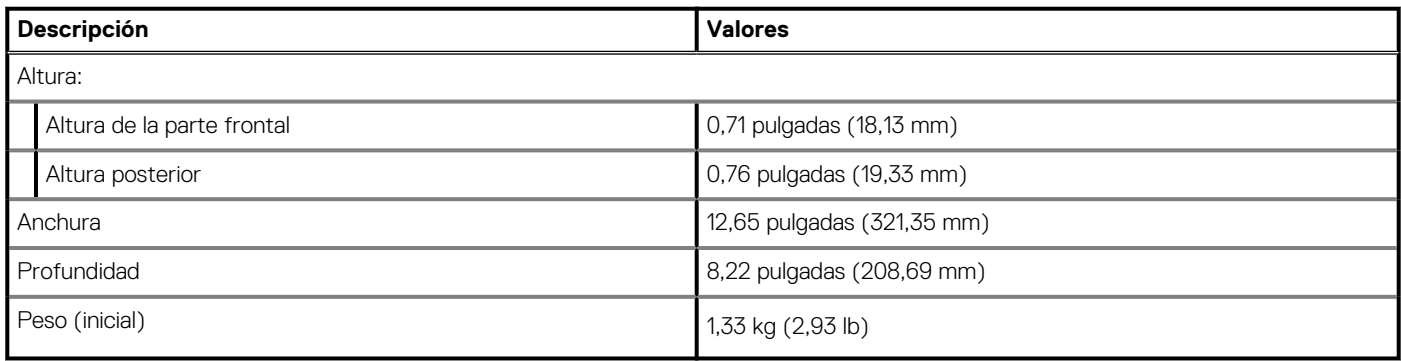

## **2 en 1**

#### **Tabla 6. Dimensiones y peso**

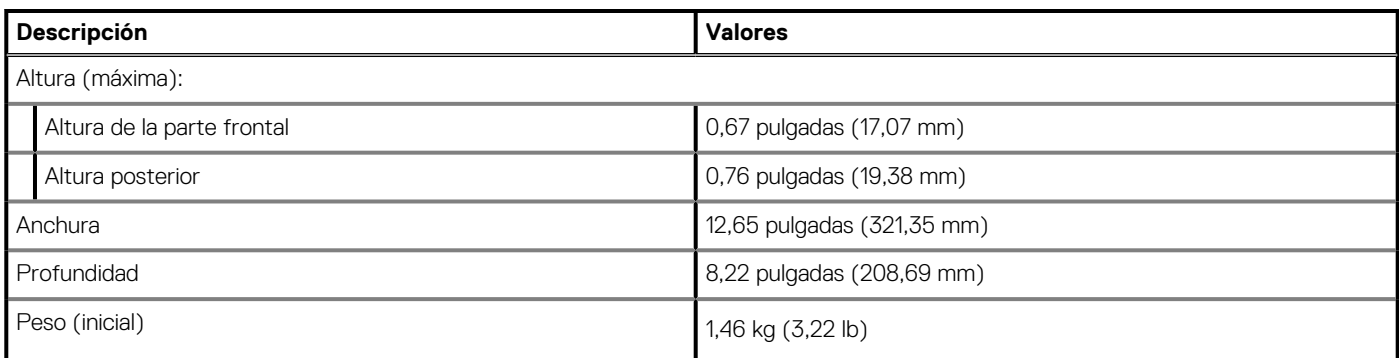

**NOTA: El peso de la computadora depende de la configuración solicitada y la variabilidad de fabricación.**

# **Procesadores**

#### **Tabla 7. Procesadores**

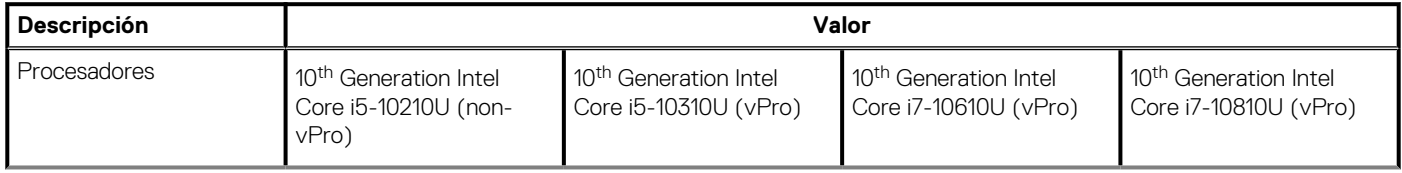

### <span id="page-16-0"></span>**Tabla 7. Procesadores (continuación)**

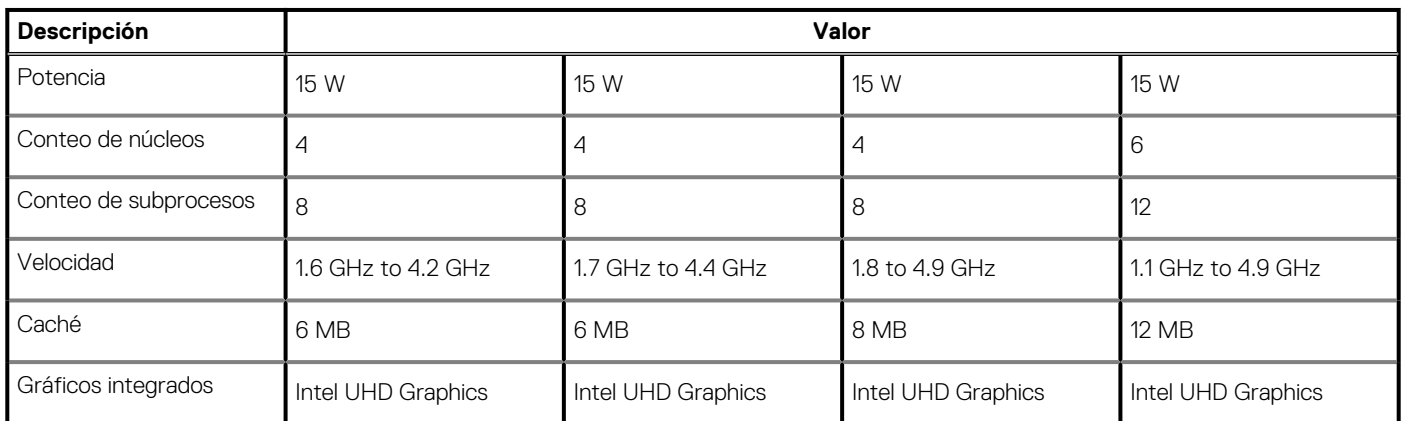

## **Conjunto de chips**

#### **Tabla 8. Conjunto de chips**

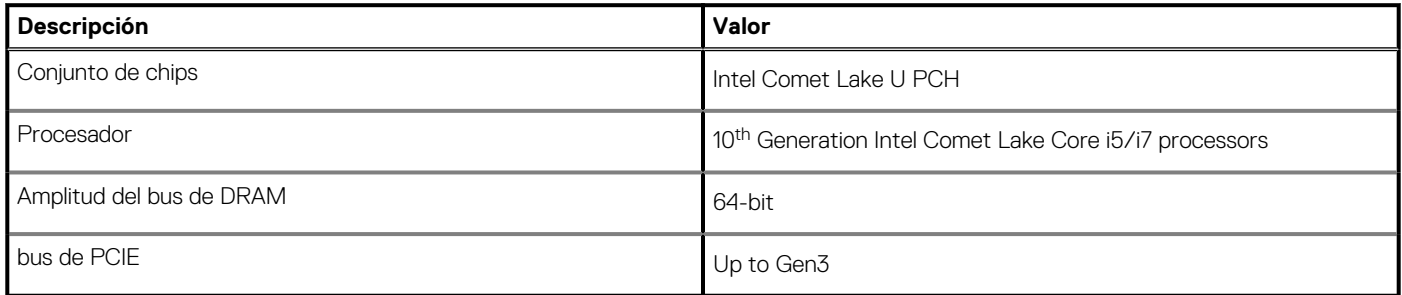

## **Sistema operativo**

- Windows 10 Home (64-bit)
- Windows 10 Professional (64-bit)
- Ubuntu 18.04 LTS (not available for 2-in-1 system configurations)

## **Memoria**

En la siguiente tabla, se enumeran las especificaciones de memoria de Latitude 7410.

### **Tabla 9. Especificaciones de la memoria**

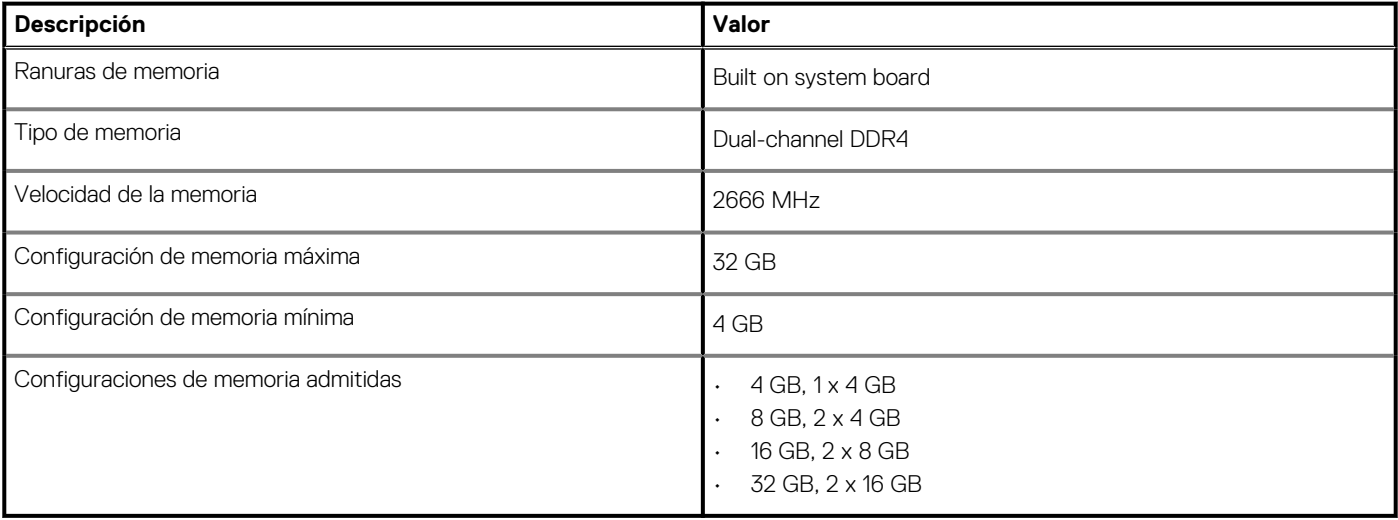

## <span id="page-17-0"></span>**Puertos externos**

En la siguiente tabla, se enumeran los puertos externos de Latitude 7410.

#### **Tabla 10. Puertos externos**

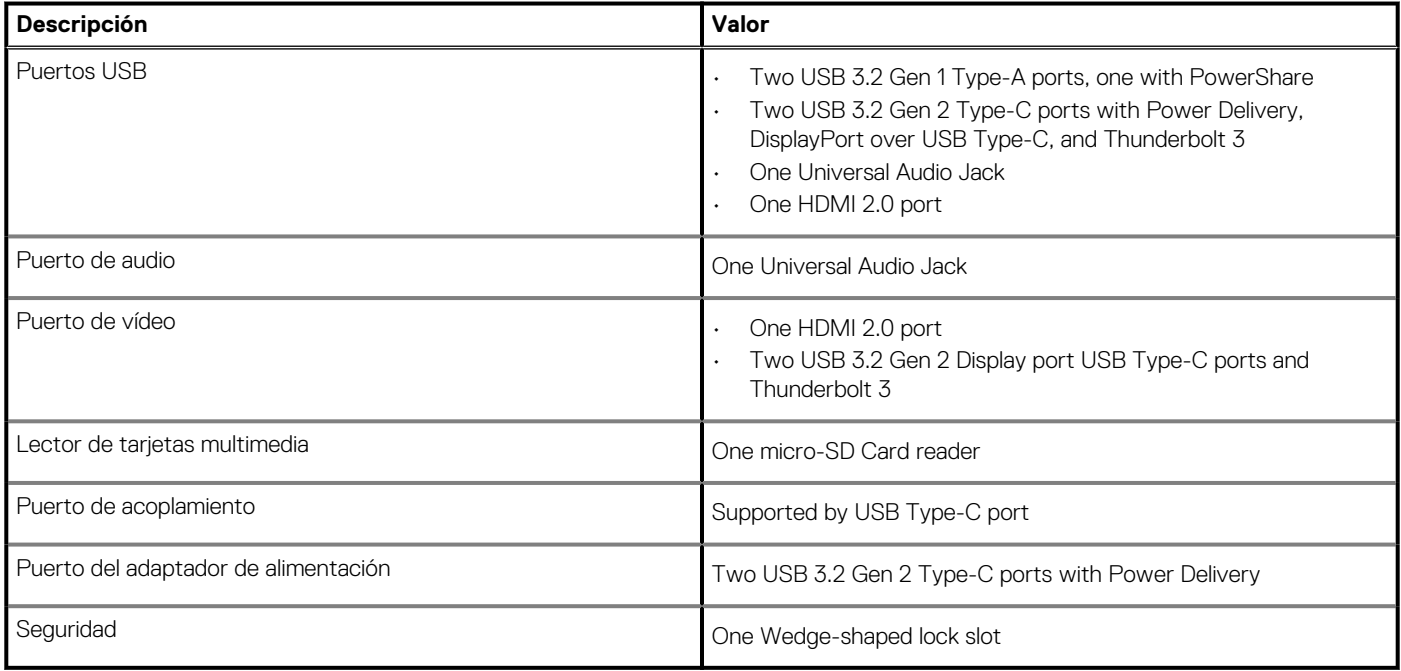

## **Conectores internos**

#### **Tabla 11. Conectores y puertos internos**

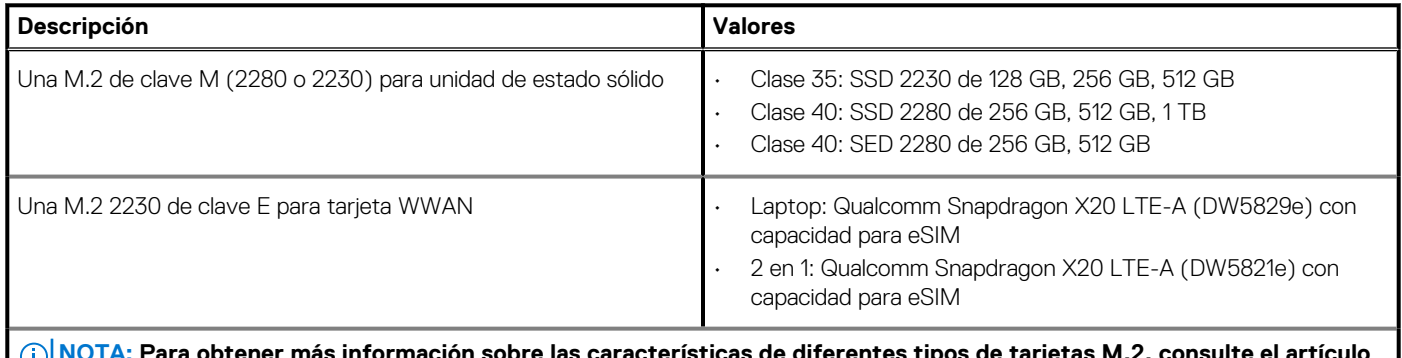

btener más información sobre las características de diferentes tip **de la base de conocimientos [SLN301626](https://www.dell.com/support/article/sln301626).**

# **Módulo inalámbrico**

En la siguiente tabla, se enumeran las especificaciones del módulo de red de área local inalámbrica (WLAN) y red de área extendida inalámbrica (WWAN) de Latitude 7410.

## **Módulos de WLAN**

El módulo de Wi-Fi en este sistema está incorporado en la tarjeta madre.

<span id="page-18-0"></span>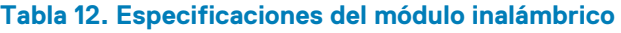

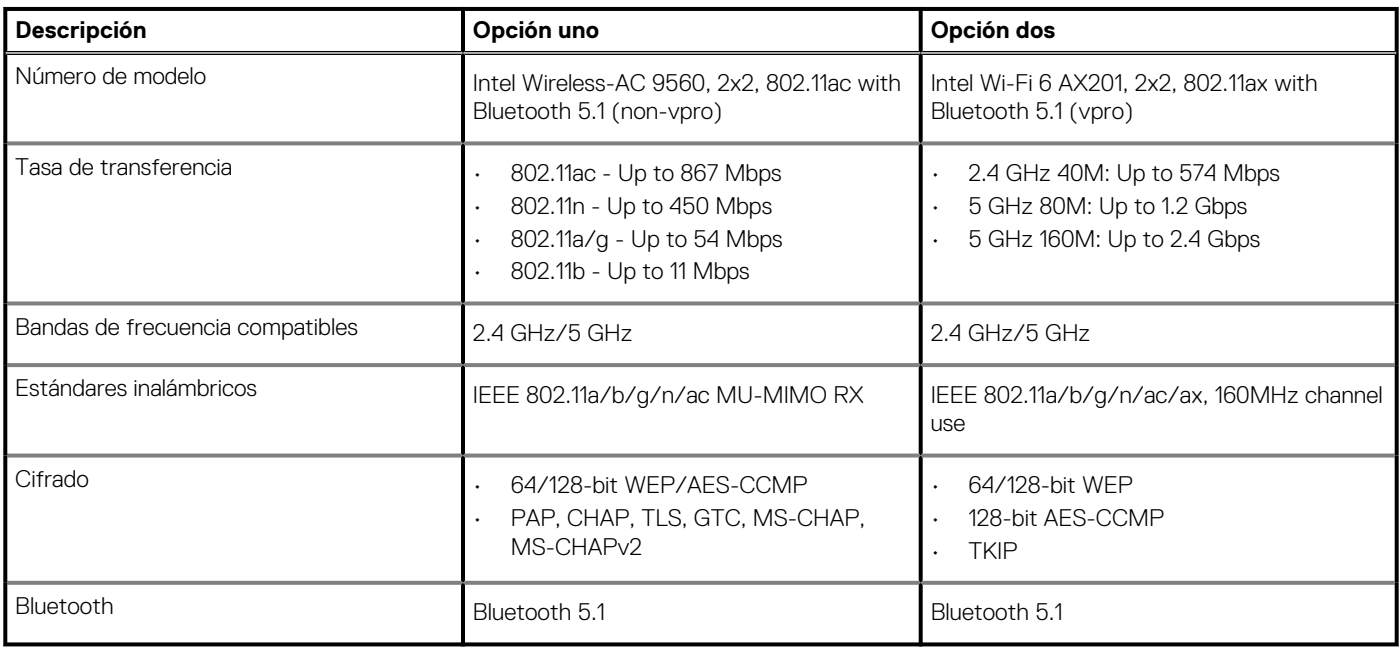

## **Módulos de WWAN**

En la siguiente lista, se proporcionan las opciones de módulo de banda ancha móvil disponibles en Latitude 7410

1. **2 en 1:**

- Qualcomm Snapdragon X20 Gigabit LTE CAT 16 (DW5821e; habilitado para e-SIM), en todo el mundo excepto China, Turquía y EE. UU.
- Qualcomm Snapdragon X20 Gigabit LTE CAT 16 (DW5821e) WW
- Qualcomm Snapdragon X20 Gigabit LTE CAT 16 (DW5821e) para AT&T, Verizon y Sprint, solo en EE. UU.

#### 2. **Laptop:**

- Qualcomm Snapdragon X20 LTE-A CAT 9 (DW5829e; habilitado para e-SIM) en todo el mundo excepto China, Turquía y EE. UU.
- Qualcomm Snapdragon X20 LTE-A CAT 9 (DW5829e) WW
- Qualcomm Snapdragon X20 LTE-A CAT 9 (DW5829e) para AT&T, Verizon y Sprint, solo en EE. UU.

## **Audio**

#### **Tabla 13. Especificación de audio**

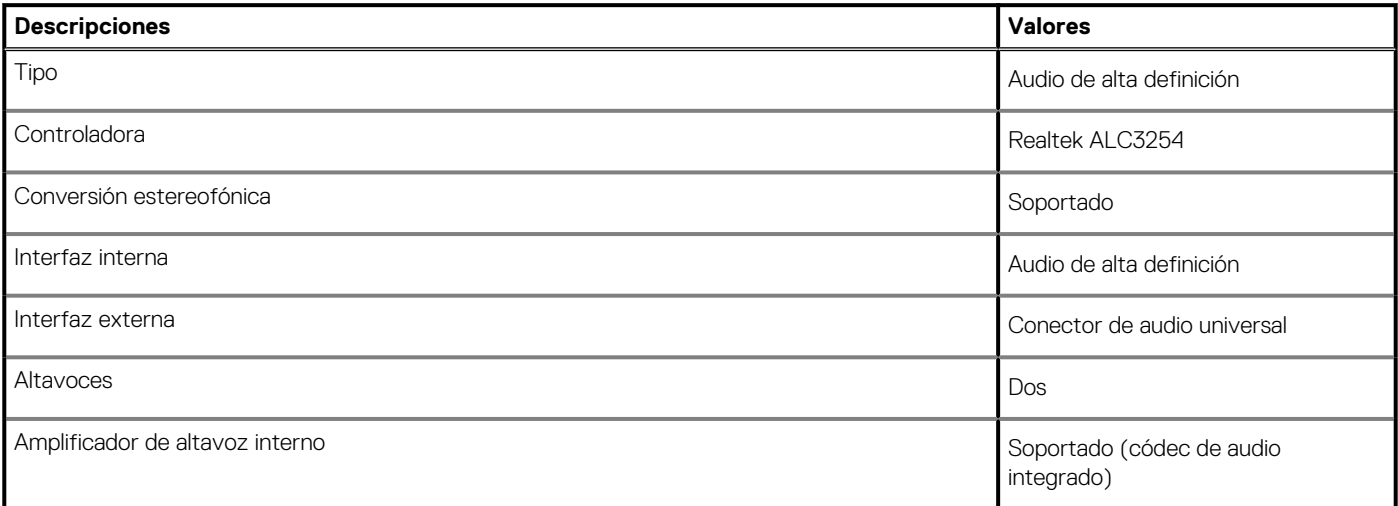

#### <span id="page-19-0"></span>**Tabla 13. Especificación de audio (continuación)**

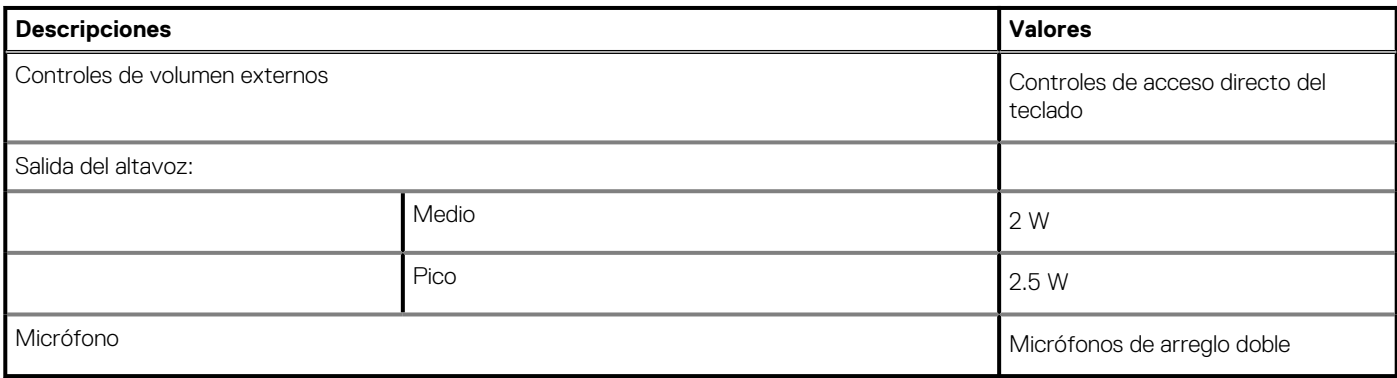

# **Almacenamiento**

En esta sección, se enumeran las opciones de almacenamiento de Latitude 7410.

Your computer supports one of the following configurations:

- M.2 2230, PCIe x4 NVMe, Class 35 SSD
- M.2 2280, PCIe x4 NVMe, Class 40 SSD
- M.2 2280, PCIe x4 NVMe, Class 40 SED

#### **(i)** NOTA: The primary drive of your computer varies with the storage configuration. For computers with a M.2 drive, the **M.2 drive is the primary drive.**

#### **Tabla 14. Especificaciones de almacenamiento**

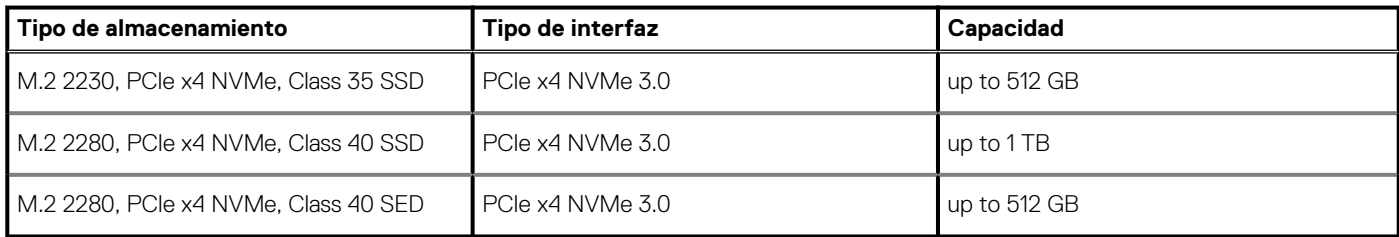

## **Lector de tarjetas multimedia**

#### **Tabla 15. Especificaciones del lector de la tarjeta multimedia**

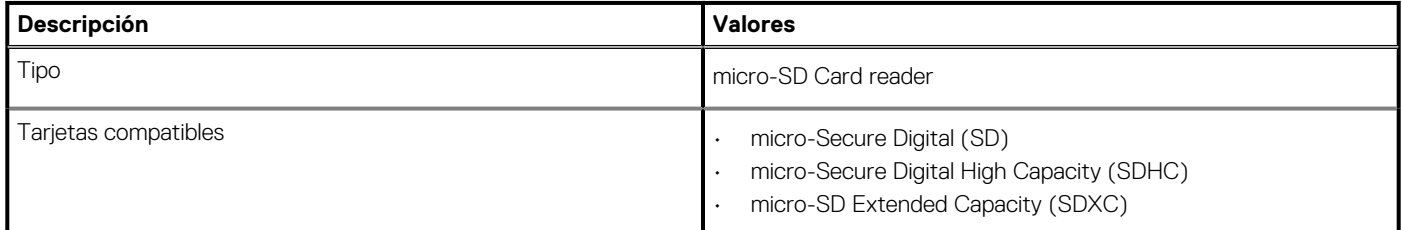

## **Teclado**

#### **Tabla 16. Especificaciones del teclado**

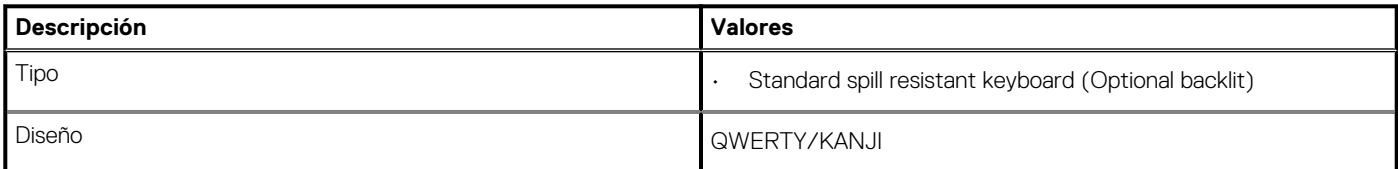

#### <span id="page-20-0"></span>**Tabla 16. Especificaciones del teclado (continuación)**

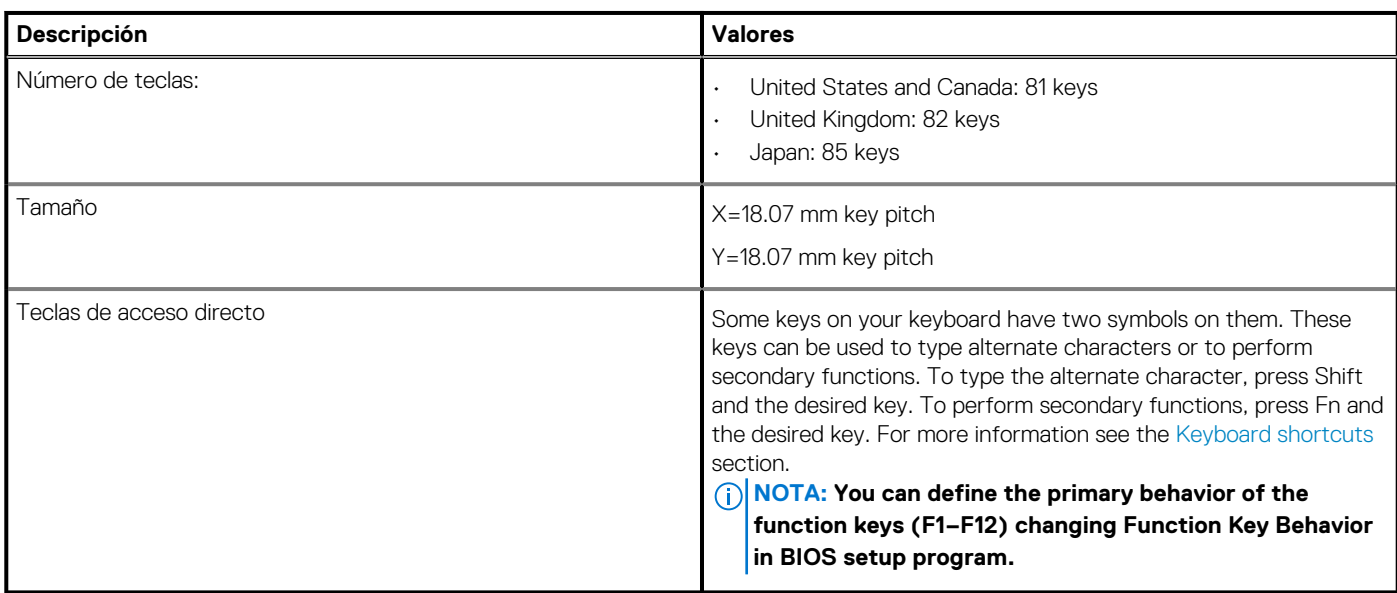

## **Cámara**

En la siguiente tabla, se enumeran las especificaciones de la cámara de Latitude 7410.

### **Tabla 17. Especificaciones de la cámara**

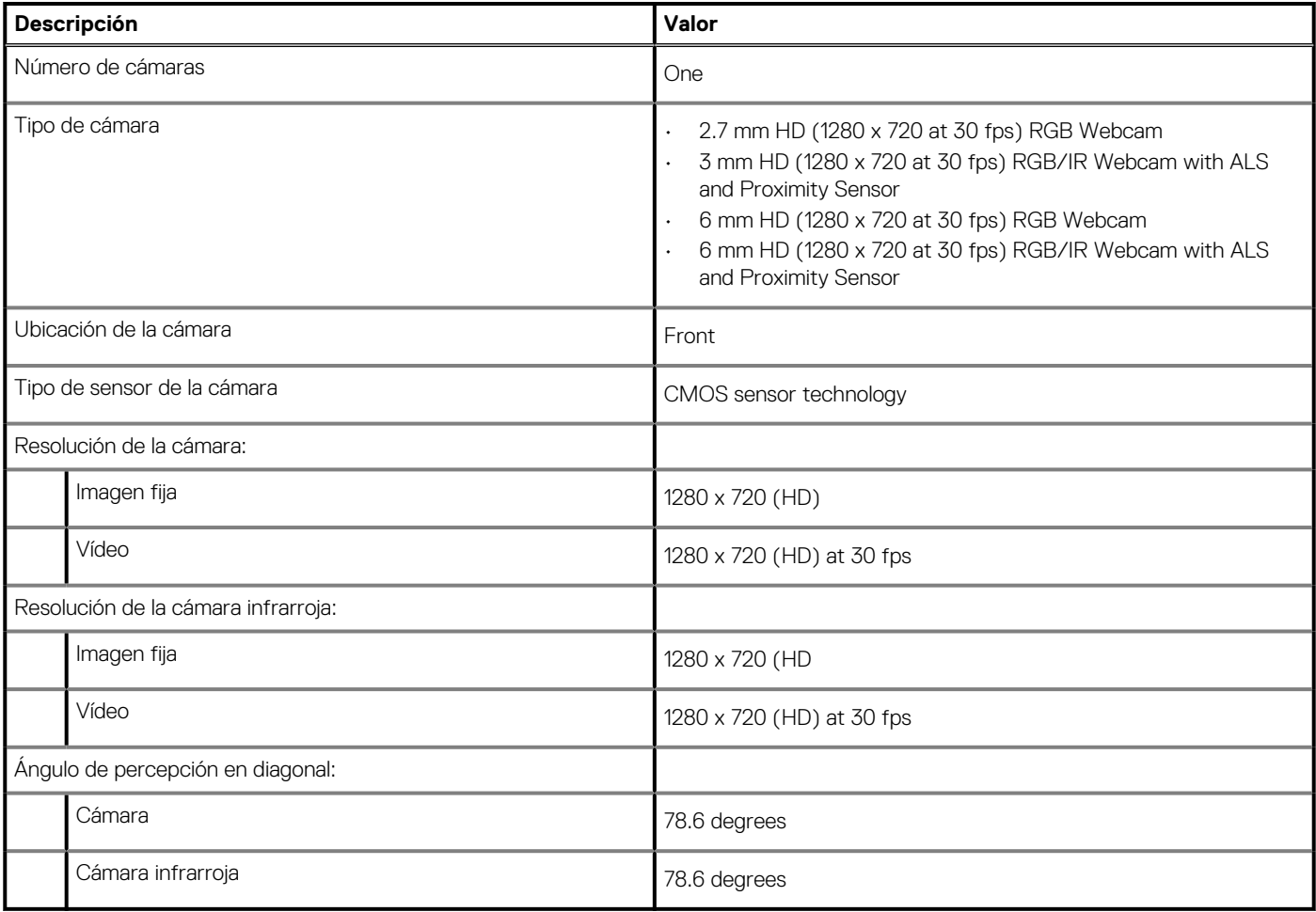

# <span id="page-21-0"></span>**Superficie táctil**

#### **Tabla 18. Especificaciones de la superficie táctil**

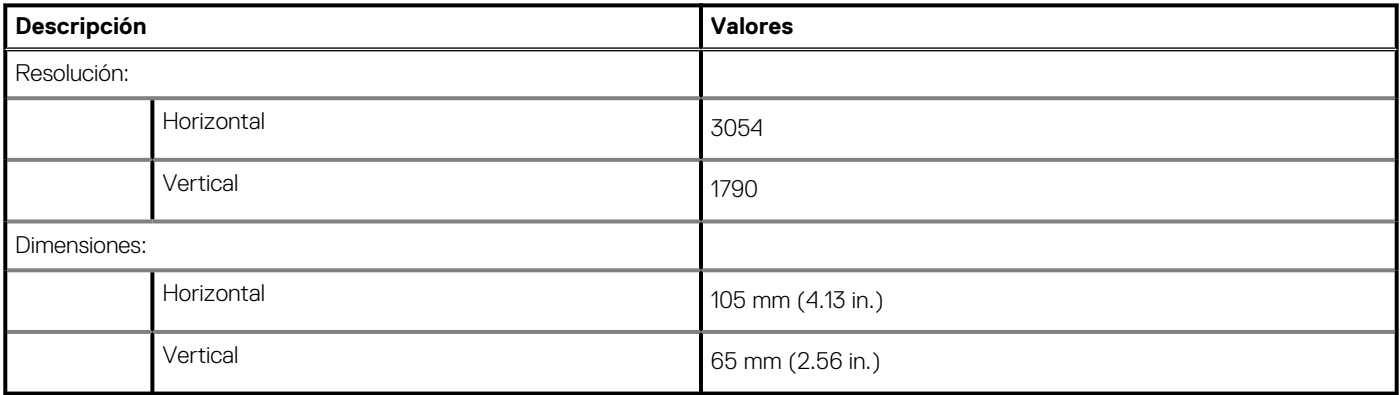

## **Gestos de la almohadilla de contacto**

Para obtener más información sobre los gestos de almohadilla de contacto para Windows 10, consulte el artículo de la base de conocimientos de Microsoft [4027871](https://support.microsoft.com/help/4027871/windows-10-touchpad-gestures) en [support.microsoft.com](https://support.microsoft.com/).

## **Lector de huellas digitales (opcional)**

En la siguiente tabla, se enumeran las especificaciones del lector de huellas digitales opcional para Latitude 7410.

#### **Tabla 19. Especificaciones del lector de huellas digitales**

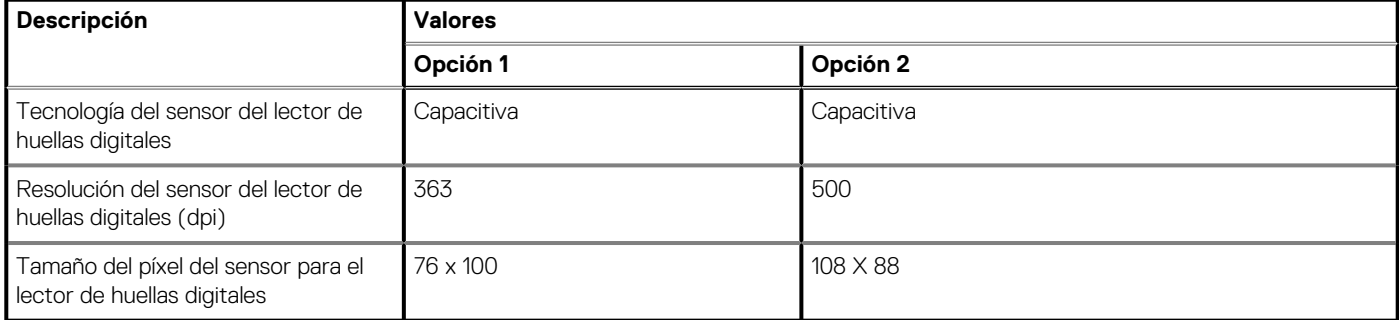

## **Adaptador de alimentación**

En la tabla a continuación, se enumeran las especificaciones del adaptador de alimentación para Latitude 7410.

#### **Tabla 20. Especificaciones del adaptador de alimentación**

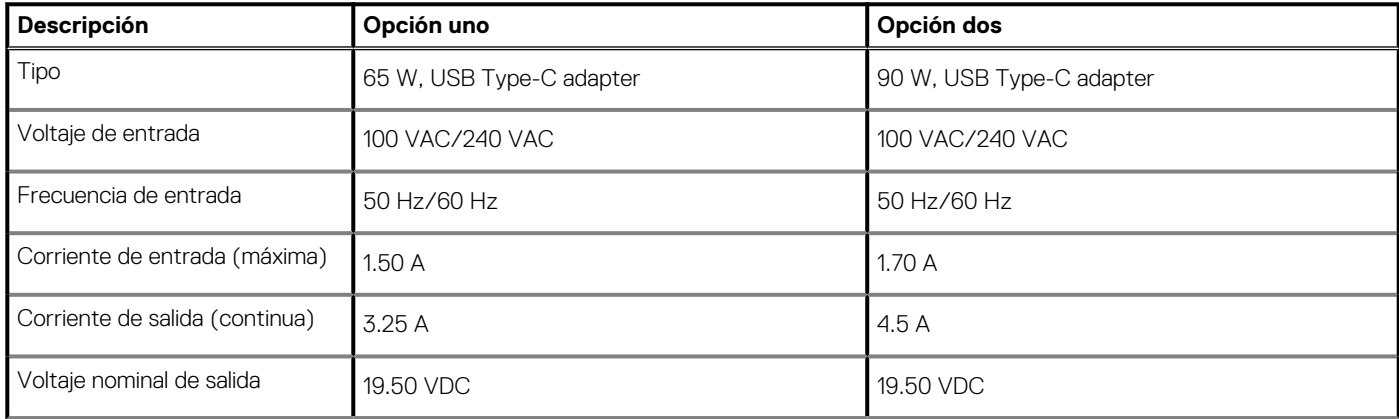

#### <span id="page-22-0"></span>**Tabla 20. Especificaciones del adaptador de alimentación (continuación)**

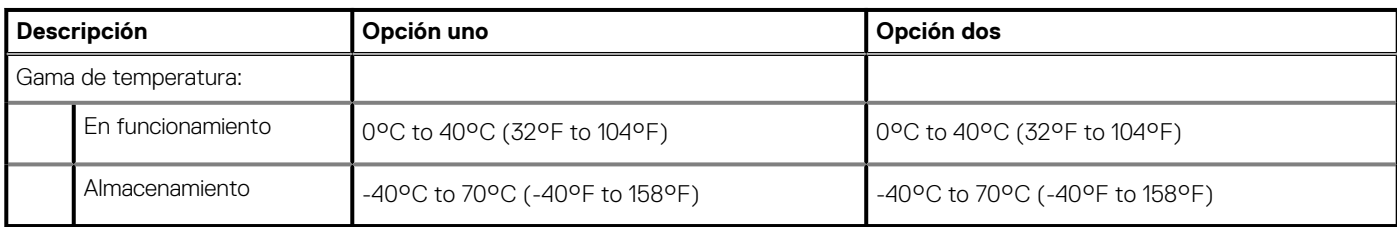

## **Batería**

#### **Tabla 21. Especificaciones de la batería**

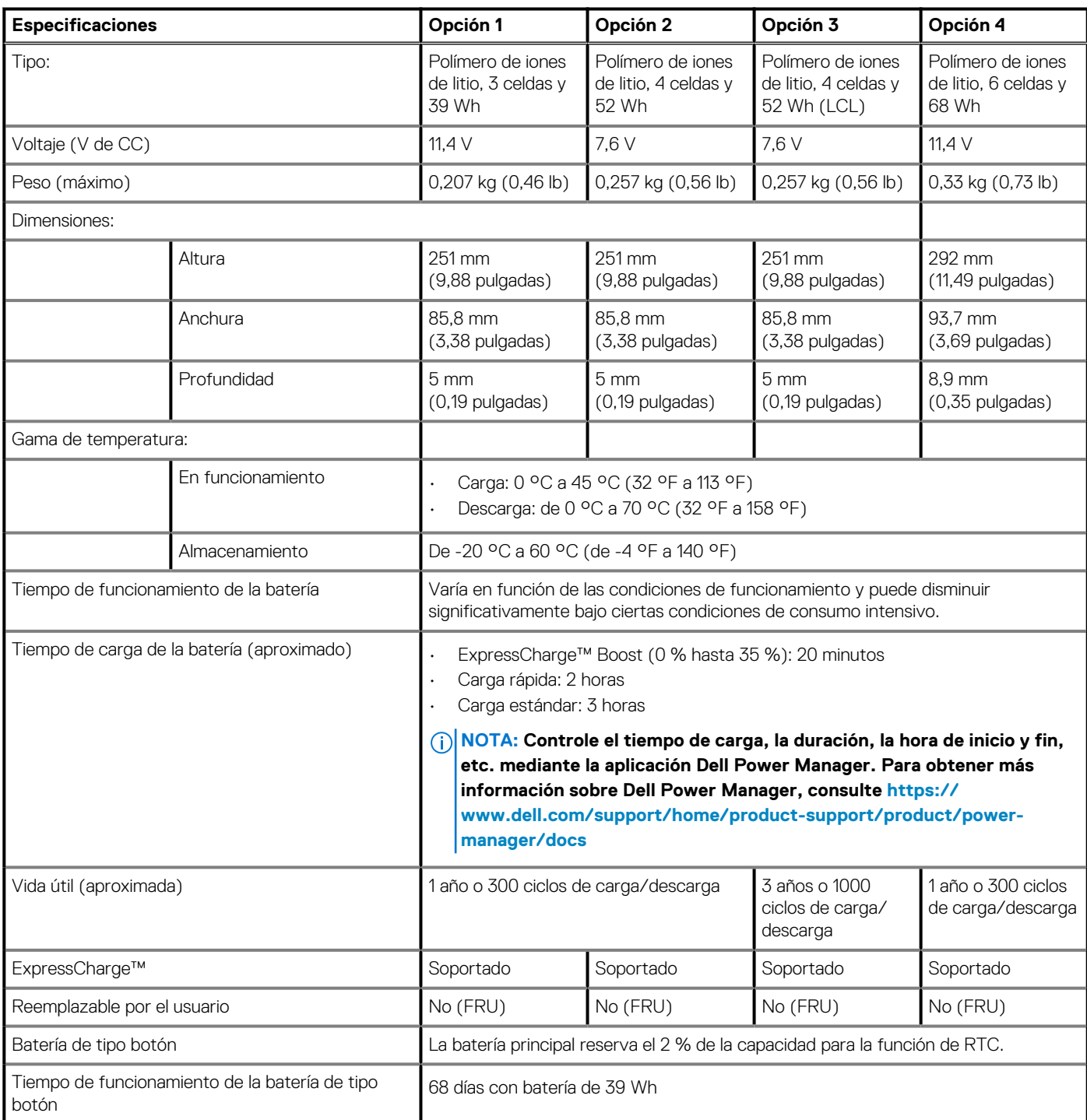

#### <span id="page-23-0"></span>**Tabla 21. Especificaciones de la batería (continuación)**

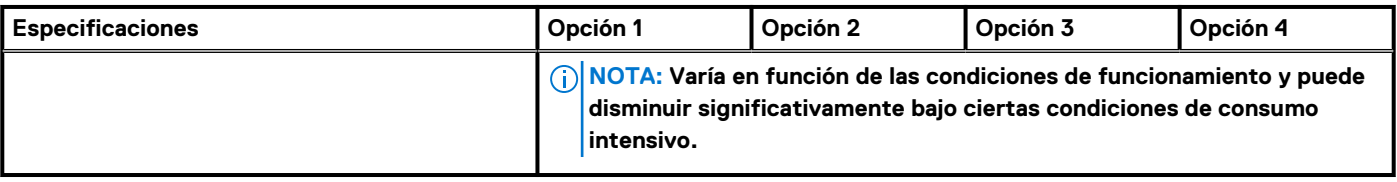

## **NOTA:**

**Para baterías con la función ExpressCharge™, normalmente, la batería tendrá un 80 % de carga después de una hora de cargarla con el sistema apagado y estará completamente cargada en aproximadamente 2 horas con el sistema apagado.**

**Para habilitar ExpressCharge™, es necesario que la computadora y la batería que se utilizan tengan capacidad para ExpressCharge™. Si estos requisitos no se cumplen, ExpressCharge™ no se habilitará.**

## **Pantalla**

En la siguiente tabla, se enumeran las especificaciones de la pantalla de Latitude 7410.

#### **Tabla 22. Especificaciones de la pantalla 2 en 1**

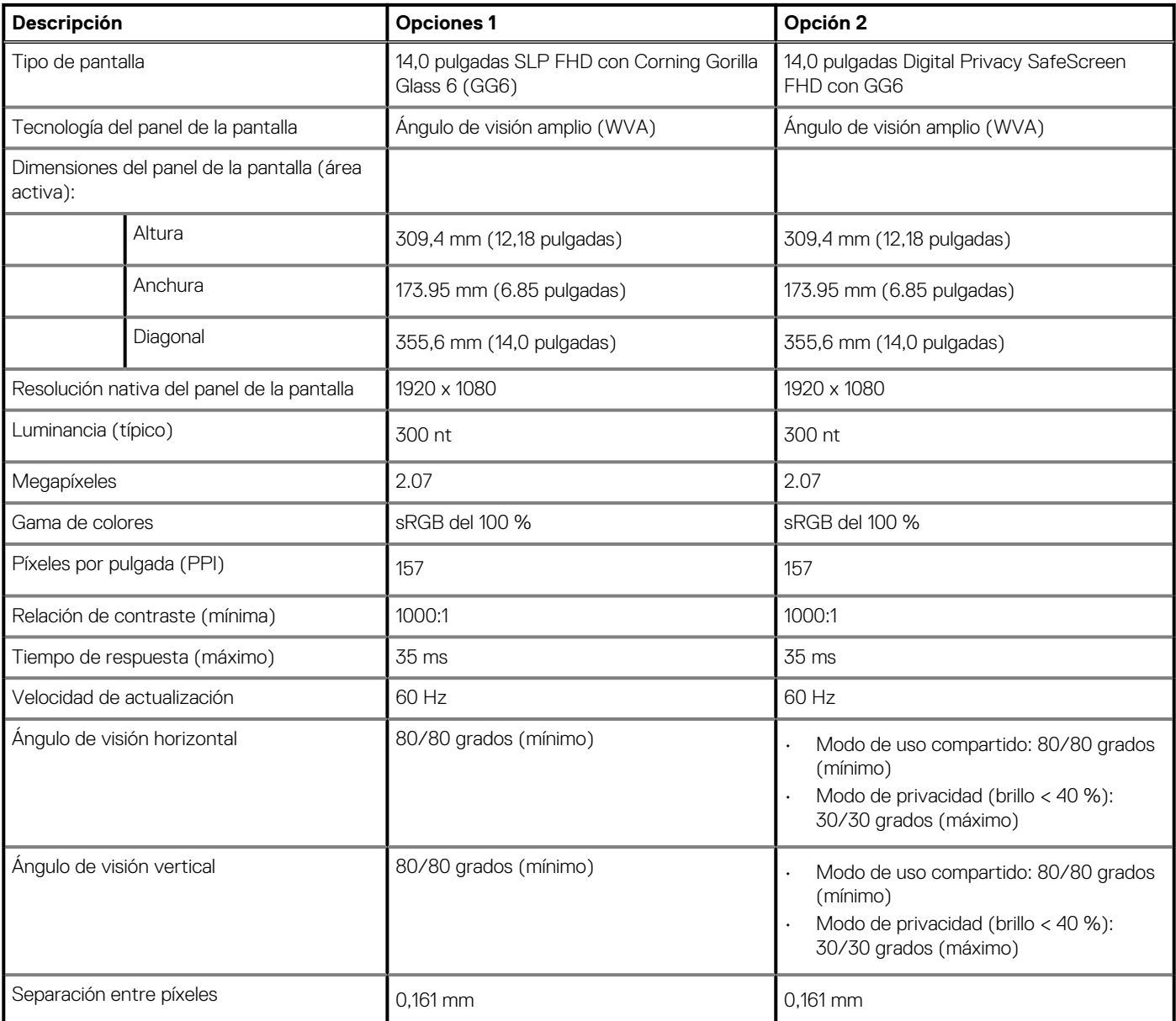

#### **Tabla 22. Especificaciones de la pantalla 2 en 1 (continuación)**

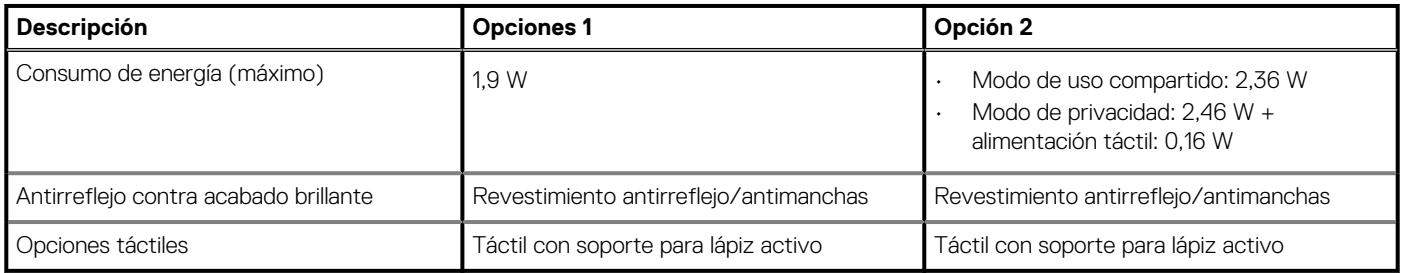

### **Tabla 23. Especificaciones de la pantalla de la laptop**

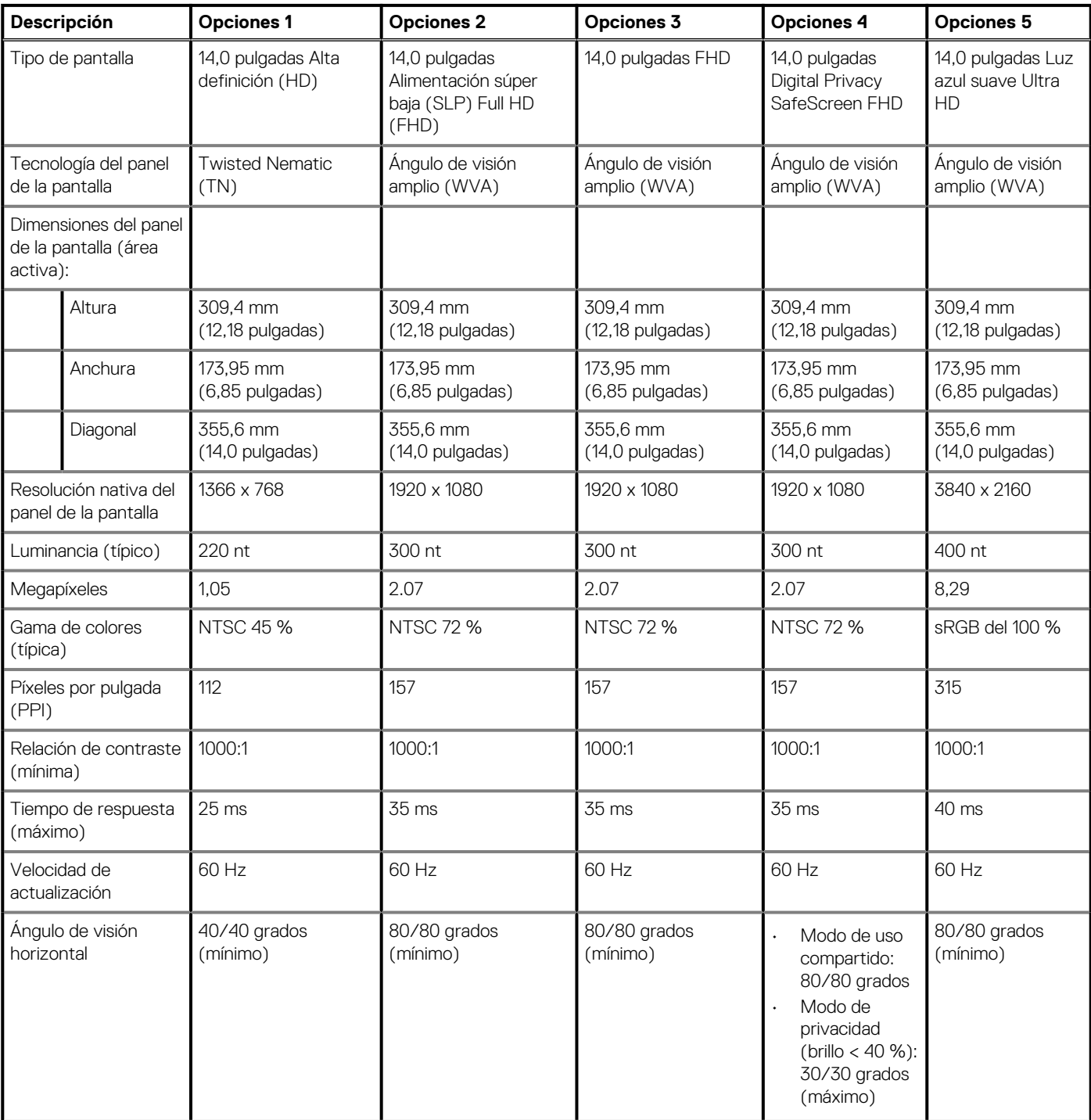

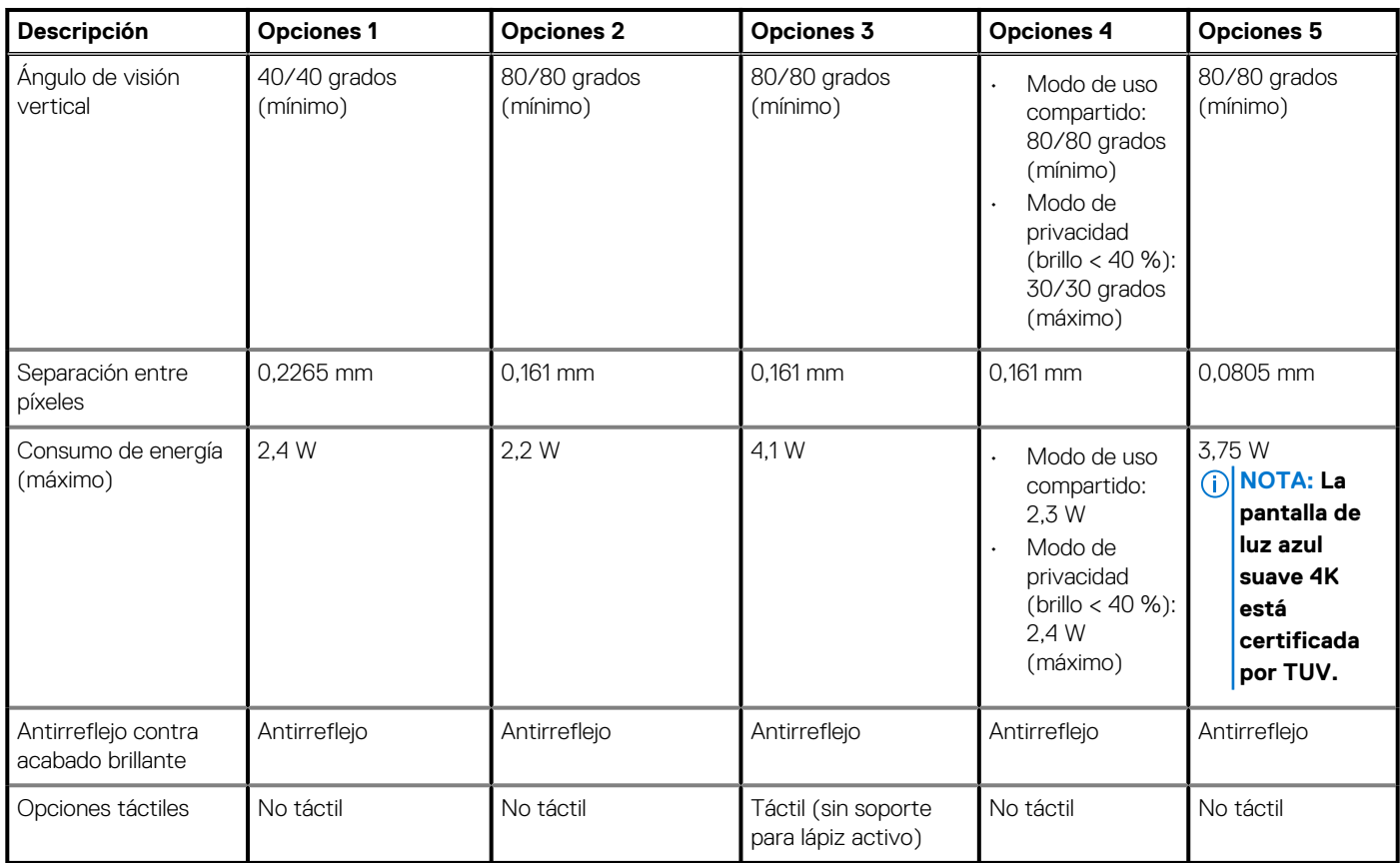

## <span id="page-25-0"></span>**Tabla 23. Especificaciones de la pantalla de la laptop (continuación)**

# **GPU: integrada**

En la siguiente tabla, se enumeran las especificaciones de la unidad de procesamiento de gráficos (GPU) integrada soportada por Latitude 7410.

#### **Tabla 24. GPU: integrada**

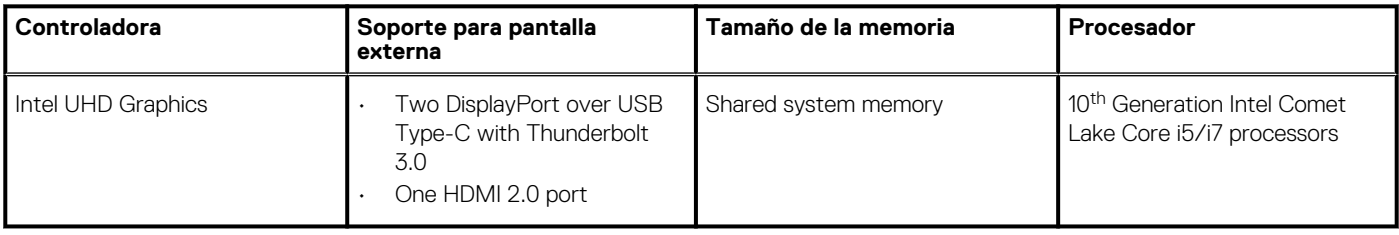

## **Entorno del equipo**

**Nivel de contaminación transmitido por el aire:** G1 según se define en ISA-S71.04-1985

#### **Tabla 25. Entorno del equipo**

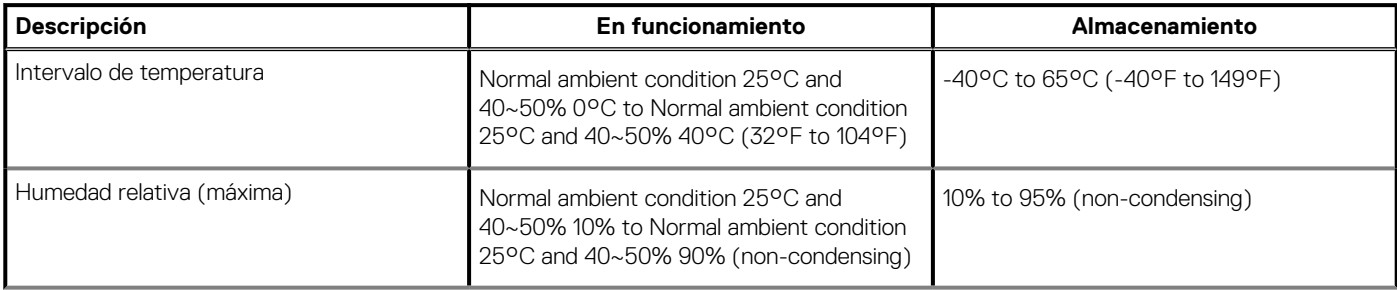

#### <span id="page-26-0"></span>**Tabla 25. Entorno del equipo (continuación)**

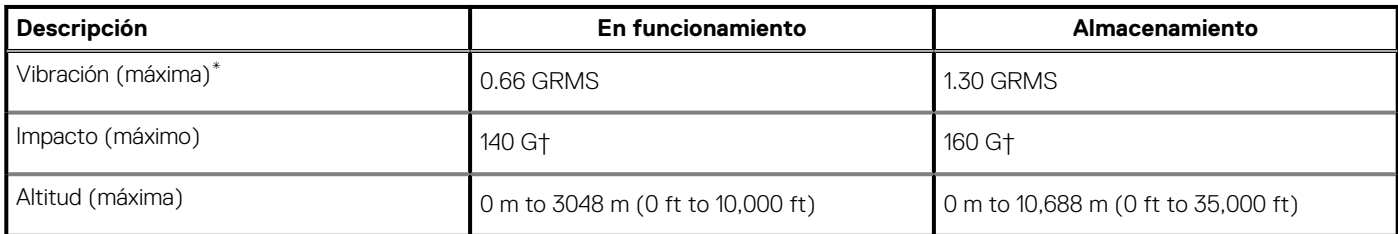

\* Medido utilizando un espectro de vibración aleatoria que simula el entorno del usuario.

† Medido utilizando un pulso de media onda sinusoidal durante 2 ms cuando el disco duro está en uso.

‡ Medido utilizando un pulso de media onda sinusoidal durante 2 ms cuando la unidad de disco duro se encuentra parada.

# **Seguridad**

#### **Tabla 26. Seguridad**

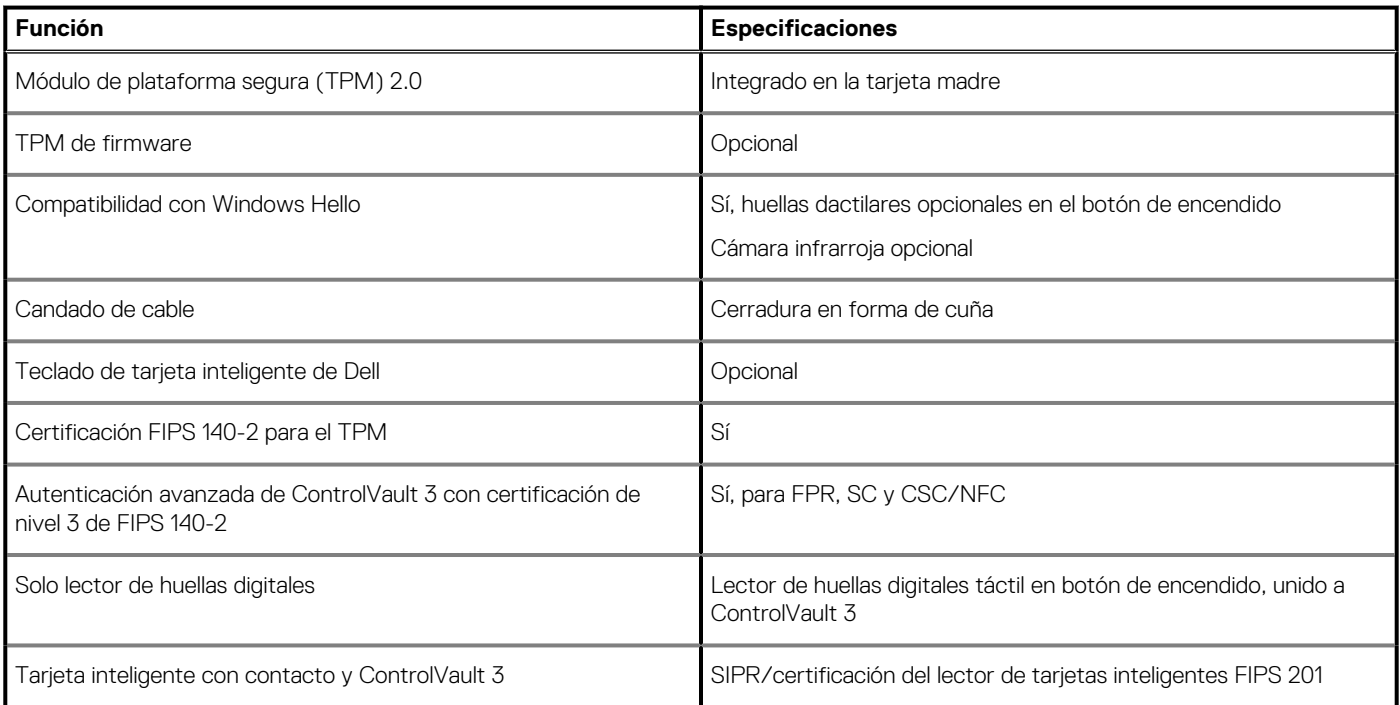

# <span id="page-27-0"></span>**System Setup (Configuración del sistema)**

**PRECAUCIÓN: A menos que sea un usuario experto, no cambie la configuración en el programa de configuración del BIOS. Algunos cambios pueden provocar que el equipo no funcione correctamente.**

**NOTA: Los elementos listados en esta sección aparecerán o no en función del equipo y de los dispositivos instalados.**

**NOTA: Antes de modificar el programa de configuración del BIOS, se recomienda anotar la información de la pantalla del programa de configuración del BIOS para que sirva de referencia posteriormente.**

Utilice el programa de configuración del BIOS para los siguientes fines:

- Obtenga información sobre el hardware instalado en la computadora, por ejemplo, la cantidad de RAM y el tamaño de la unidad de disco duro.
- Cambiar la información de configuración del sistema.
- Establecer o cambiar una opción seleccionable por el usuario, como la contraseña de usuario, el tipo de disco duro instalado, activar o desactivar dispositivos básicos.

## **Acceso al programa de configuración del BIOS**

#### **Sobre esta tarea**

Encienda (o reinicie) la computadora y presione F2 inmediatamente.

## **Teclas de navegación**

**NOTA: Para la mayoría de las opciones de configuración del sistema, se registran los cambios efectuados, pero no se aplican hasta que se reinicia el sistema.**

#### **Tabla 27. Teclas de navegación**

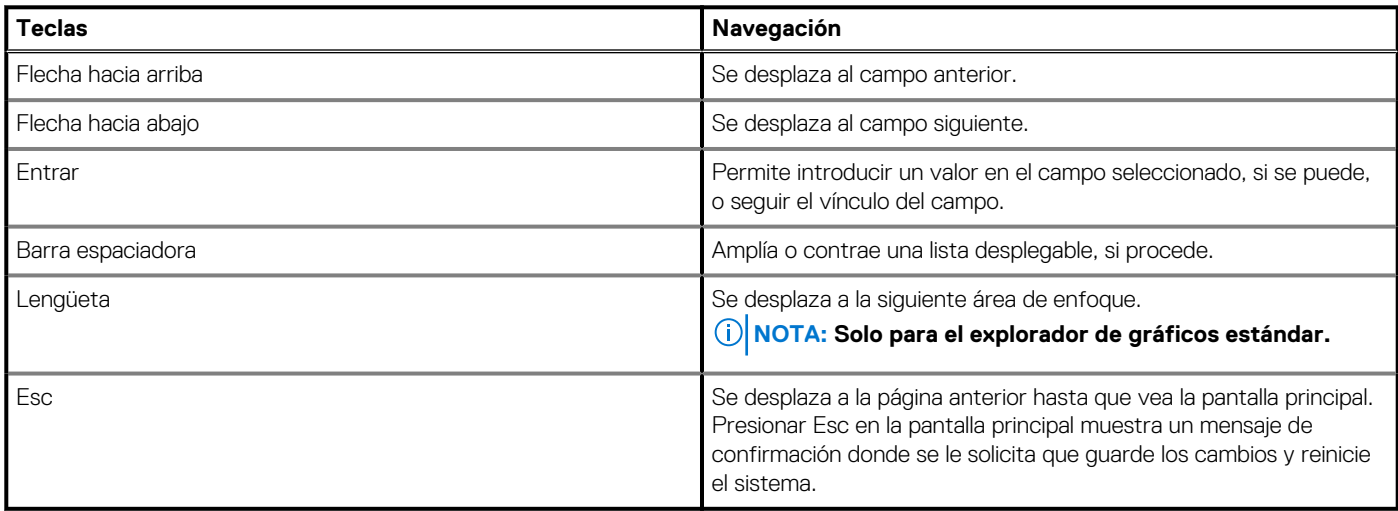

## **Secuencia de arranque**

La secuencia de arranque le permite omitir el orden de dispositivos de arranque definido en la configuración del sistema y arrancar directamente desde un dispositivo específico (por ejemplo, la unidad óptica o la unidad de disco duro). Durante la prueba de encendido automática (POST), cuando aparece el logotipo de Dell, puede hacer lo siguiente:

- <span id="page-28-0"></span>• Acceder al programa de configuración del sistema al presionar la tecla F2
- Activar el menú de inicio de una vez al presionar la tecla F12

El menú de arranque de una vez muestra los dispositivos desde los que puede arrancar, incluida la opción de diagnóstico. Las opciones del menú de arranque son las siguientes:

- Unidad extraíble (si está disponible)
- Unidad STXXXX (si está disponible)

#### **NOTA: XXX denota el número de la unidad SATA.**

- Unidad óptica (si está disponible)
- Unidad de disco duro SATA (si está disponible)
- **Diagnóstico**

**NOTA: Al elegir Diagnósticos, aparecerá la pantalla Diagnósticos de SupportAssist.**

La pantalla de secuencia de arranque también muestra la opción de acceso a la pantalla de la configuración del sistema.

## **Menú de arranque por única vez**

Para entrar en el **Menú de arranque por única vez**, encienda la computadora y presione F2 inmediatamente.

#### **NOTA: Se recomienda apagar la computadora, si está encendida.**

El menú de arranque de una vez muestra los dispositivos desde los que puede arrancar, incluida la opción de diagnóstico. Las opciones del menú de arranque son las siguientes:

- Unidad extraíble (si está disponible)
- Unidad STXXXX (si está disponible)

#### **NOTA: XXX denota el número de la unidad SATA.**

- Unidad óptica (si está disponible)
- Unidad de disco duro SATA (si está disponible)
- **Diagnóstico**

#### **NOTA: Al elegir Diagnósticos, aparecerá la pantalla Diagnósticos de SupportAssist.**

La pantalla de secuencia de arranque también muestra la opción de acceso a la pantalla de la configuración del sistema.

## **System setup options**

**NOTE: Depending on this computer and its installed devices, the items that are listed in this section may or may not be displayed.**

### **Table 28. System setup options—System information menu**

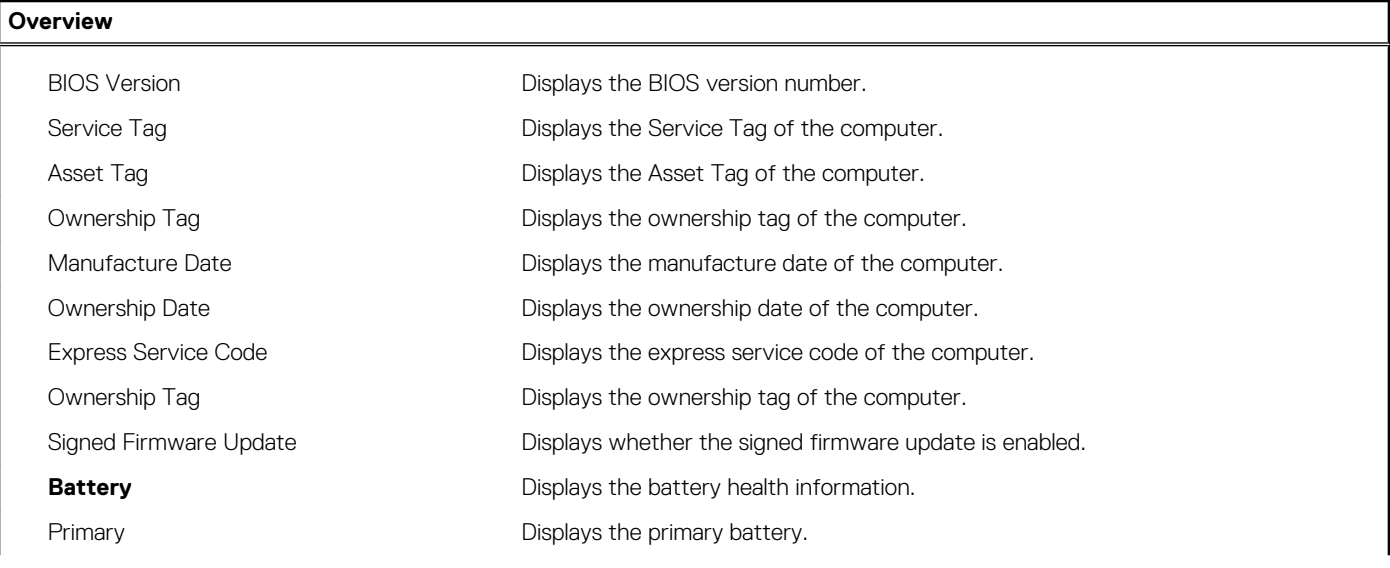

### **Table 28. System setup options—System information menu (continued)**

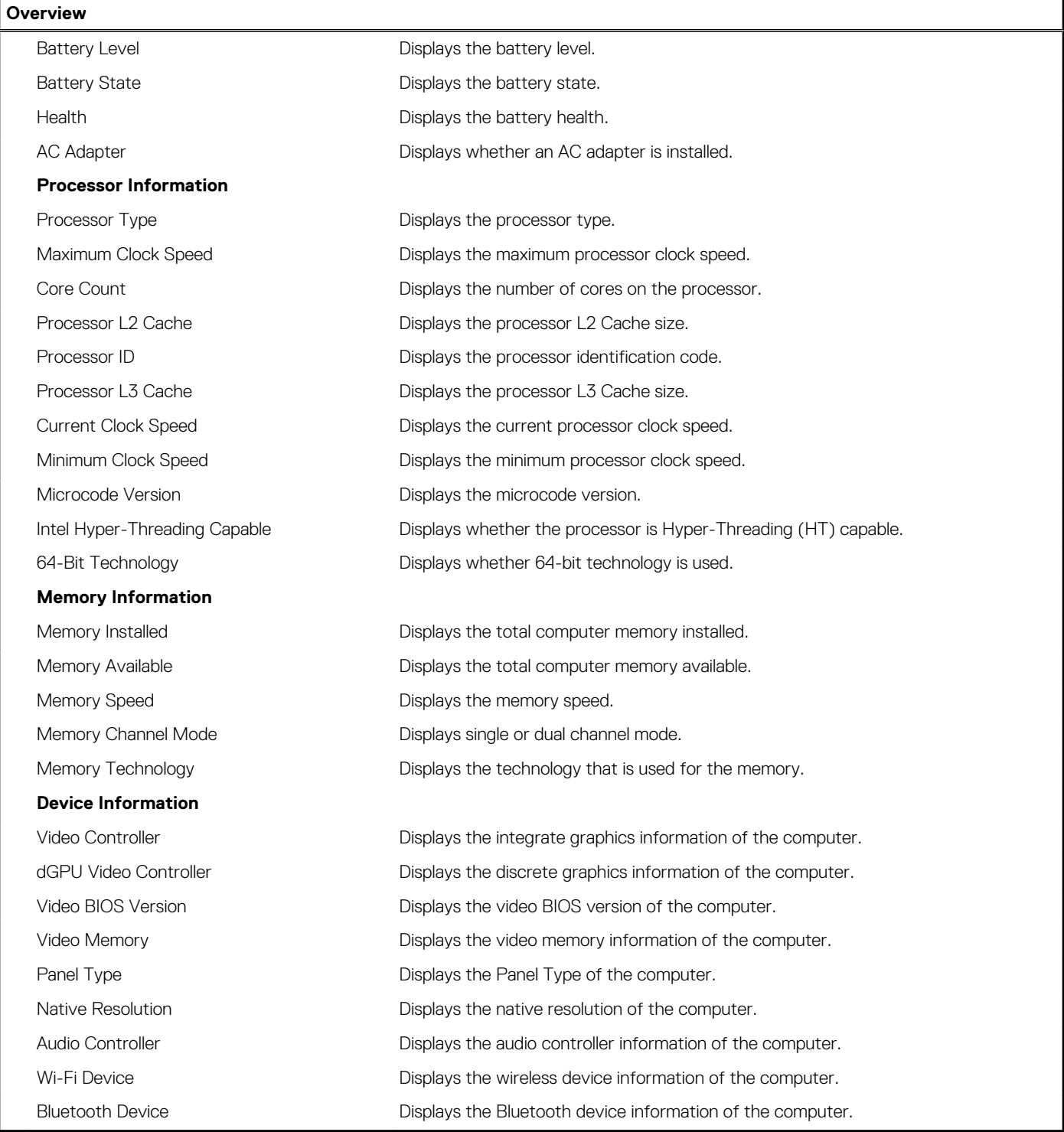

### **Table 29. System setup options—Boot options menu**

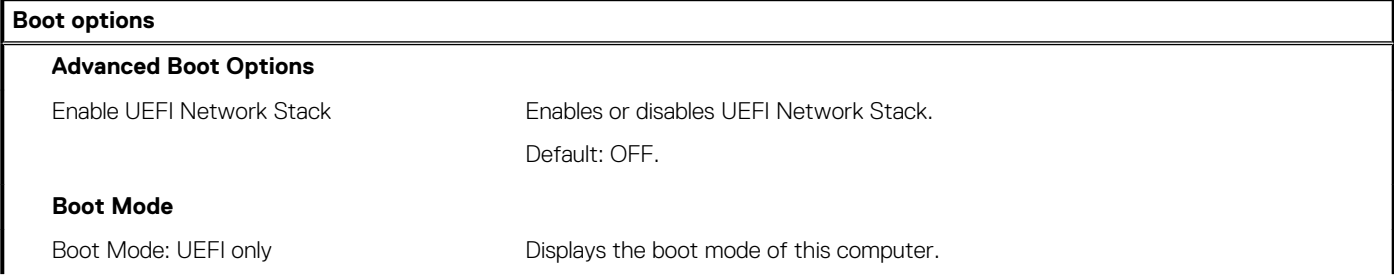

### **Table 29. System setup options—Boot options menu (continued)**

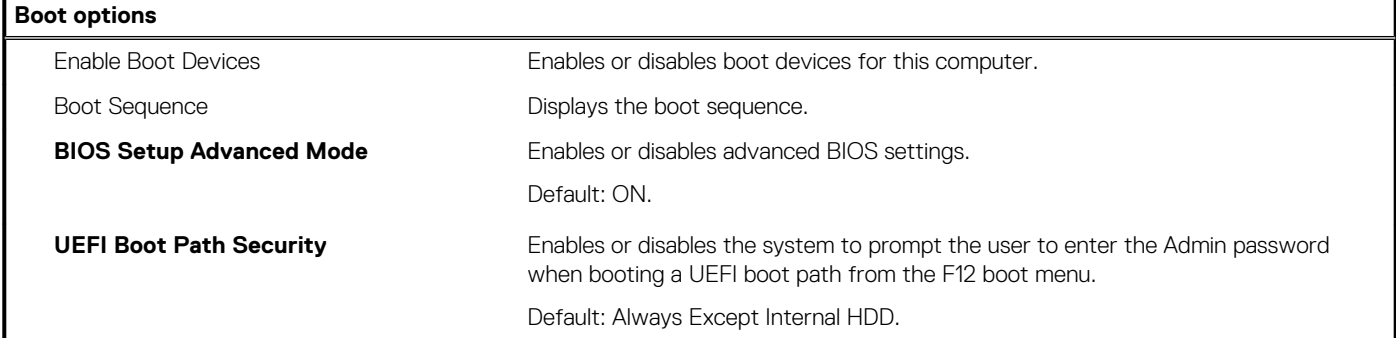

### **Table 30. System setup options—System Configuration menu**

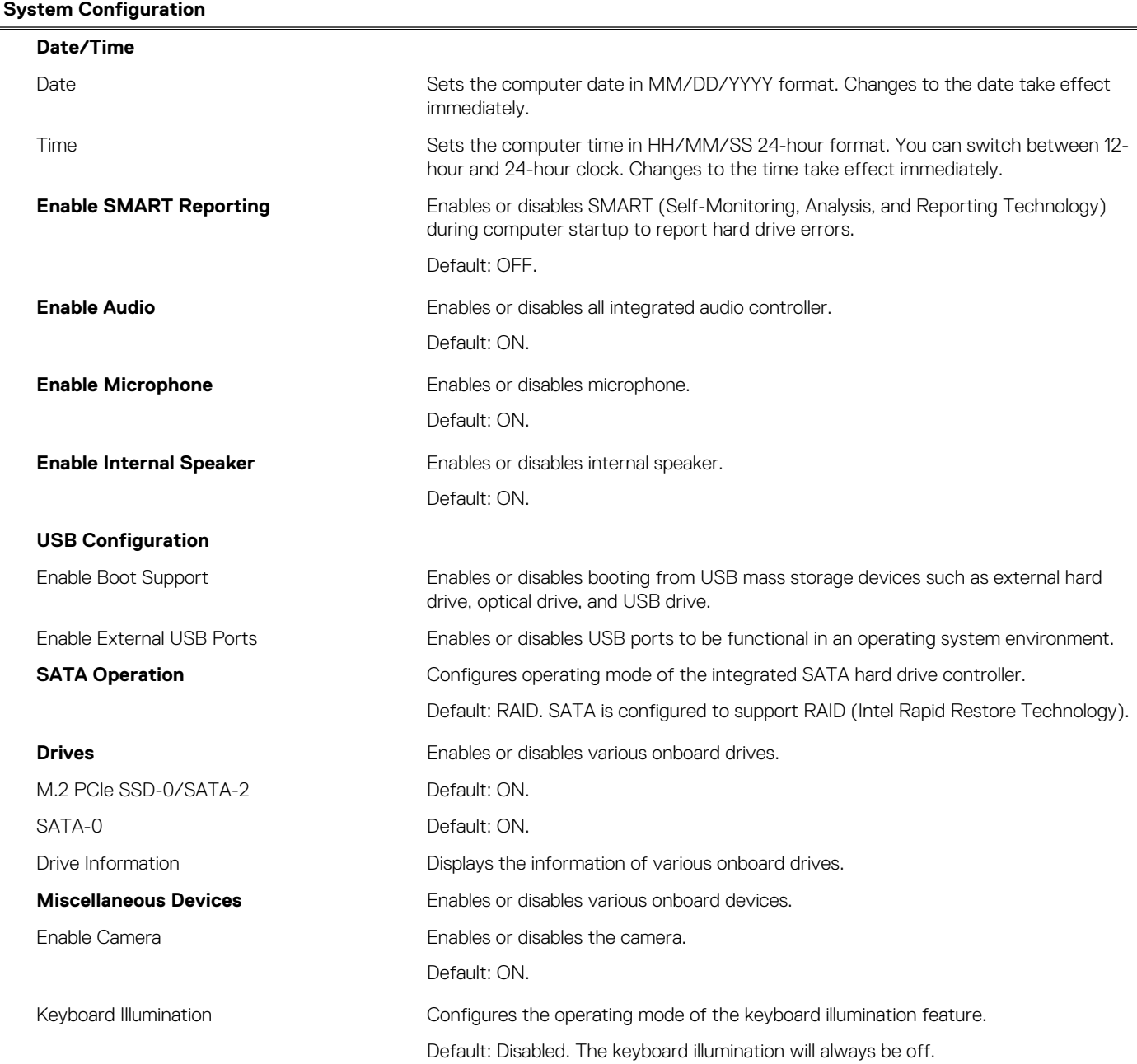

### **Table 30. System setup options—System Configuration menu (continued)**

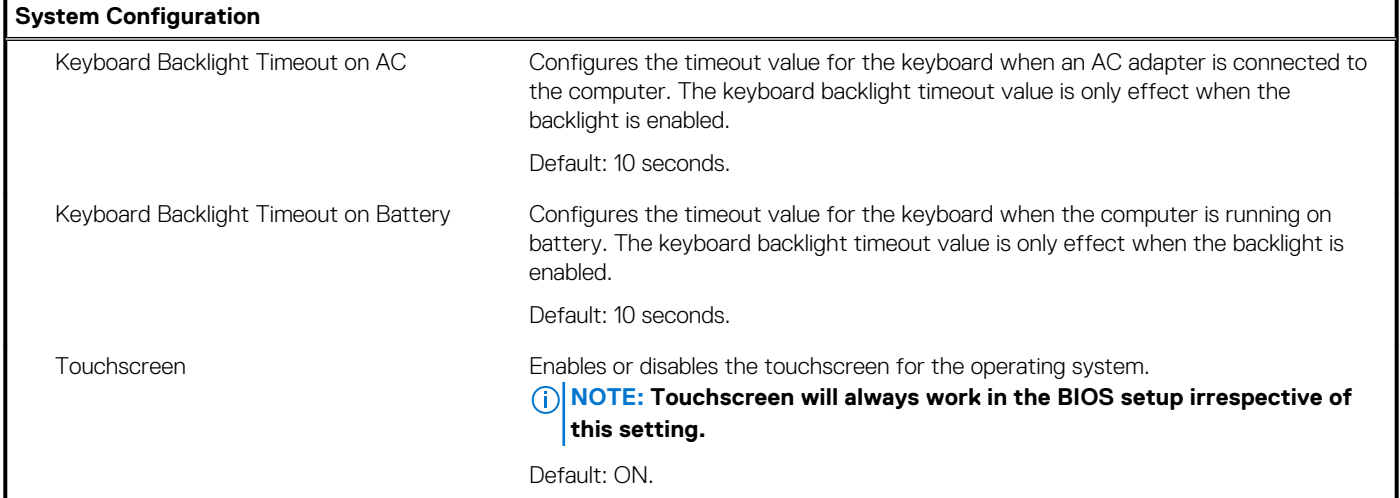

#### **Table 31. System setup options—Video menu**

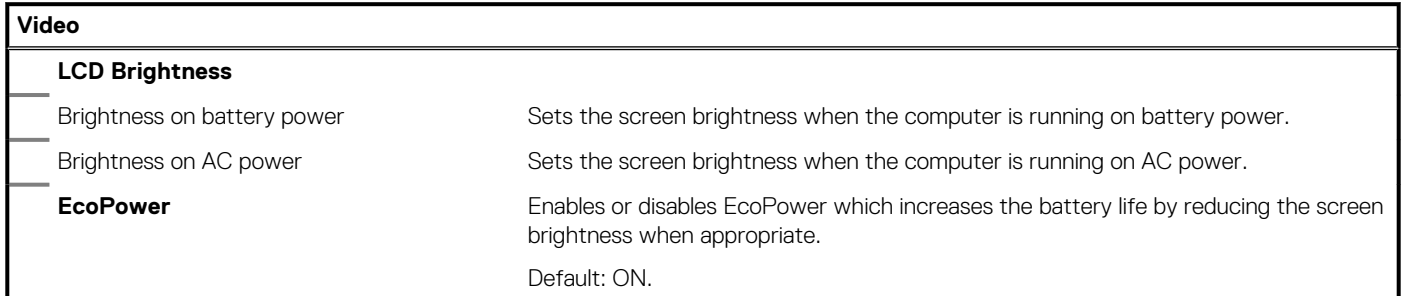

#### **Table 32. System setup options—Security menu**

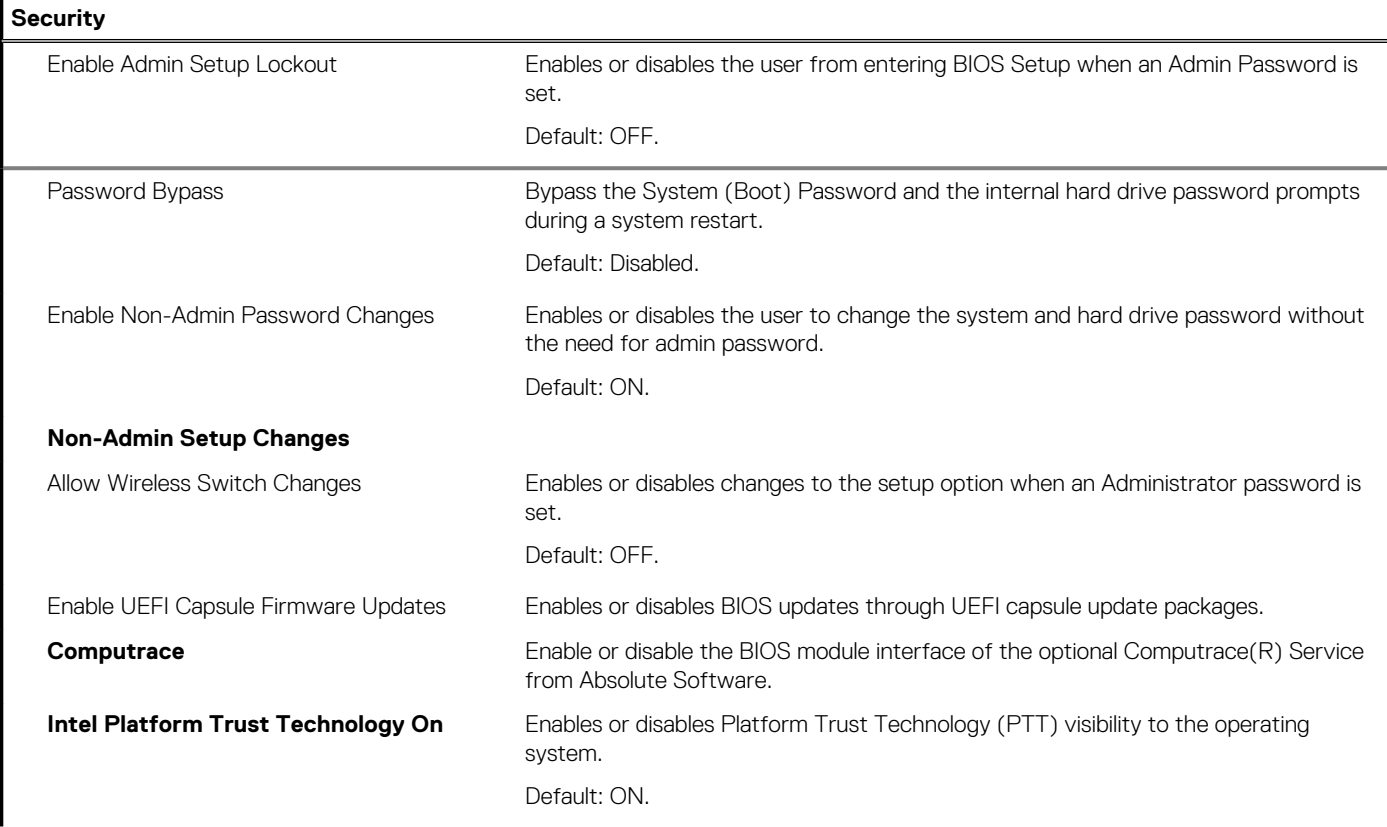

### **Table 32. System setup options—Security menu (continued)**

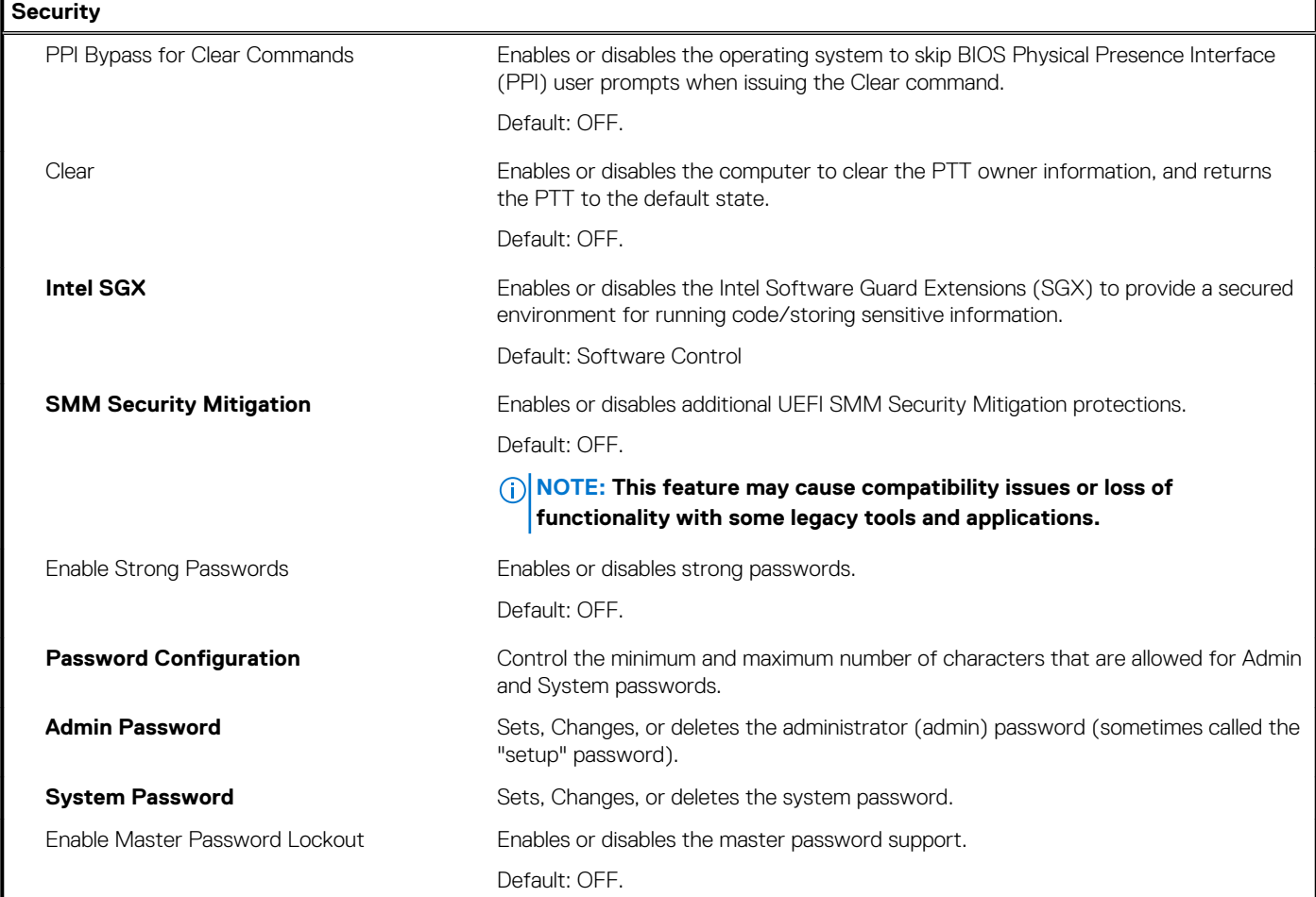

## **Table 33. System setup options—Secure Boot menu**

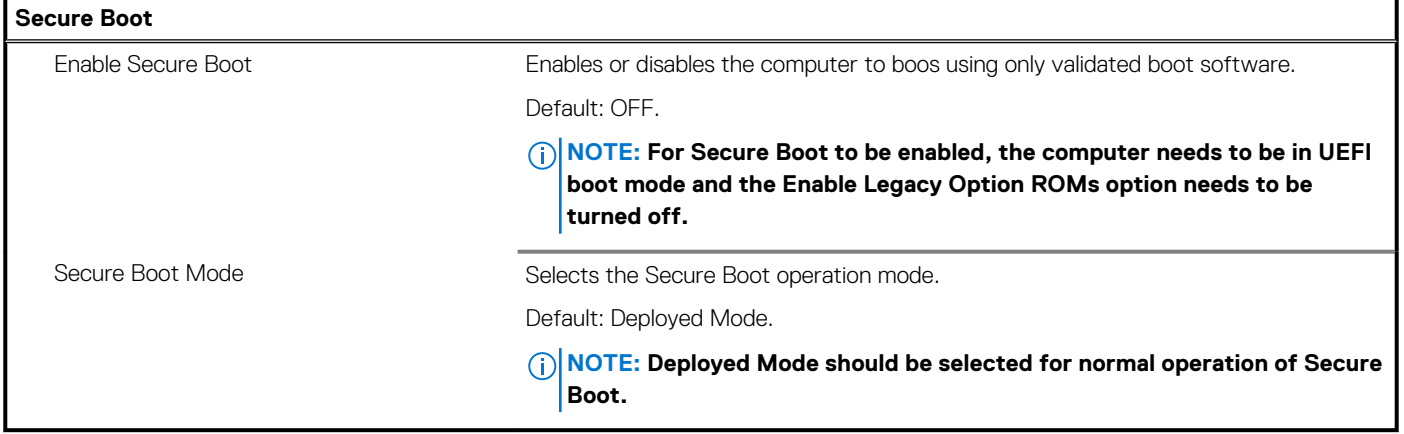

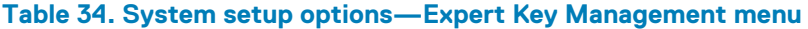

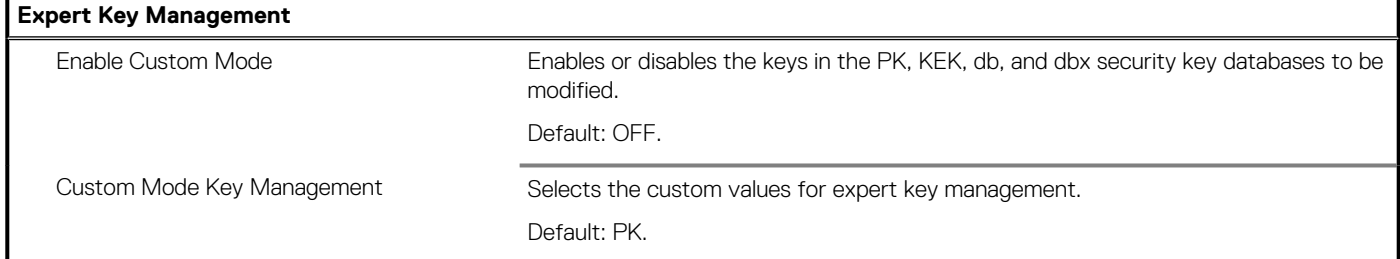

## **Table 35. System setup options—Performance menu**

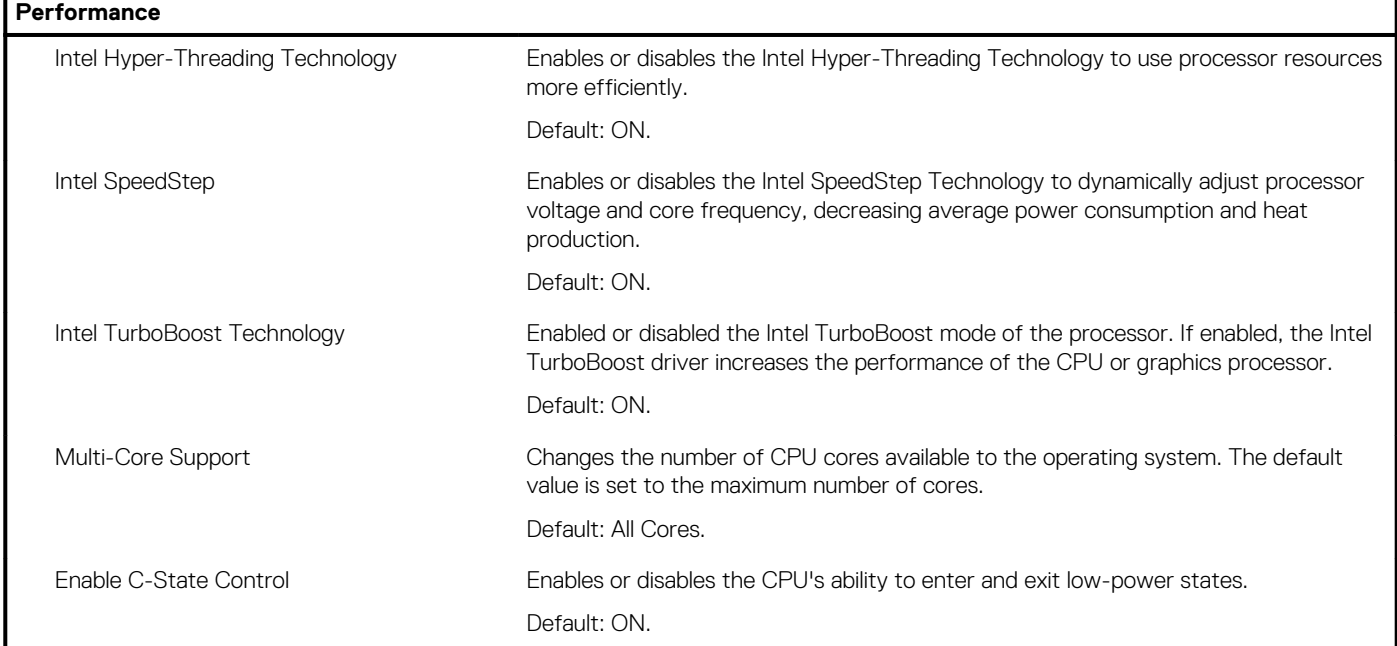

## **Table 36. System setup options—Power Management menu**

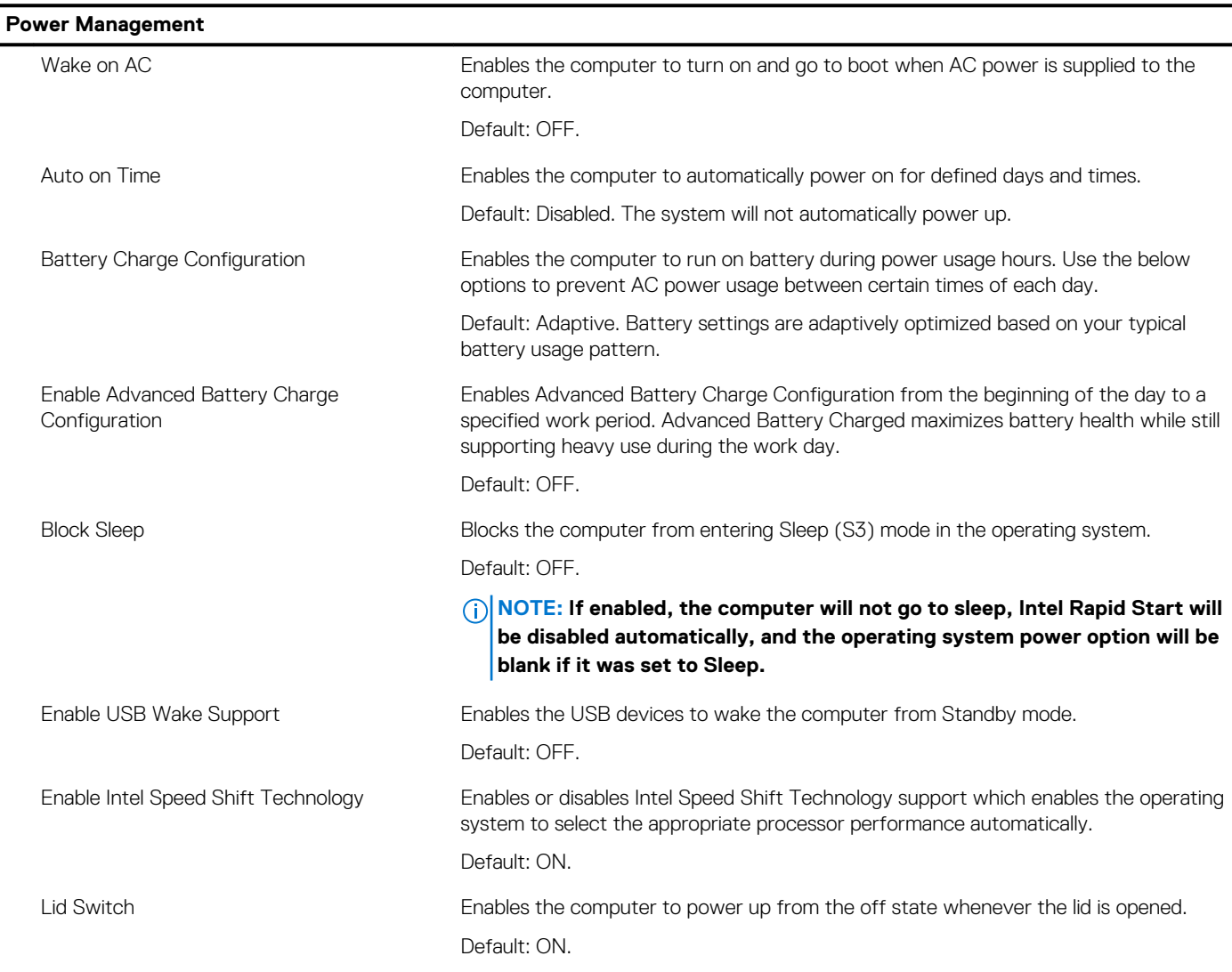

#### **Table 37. System setup options—Wireless menu**

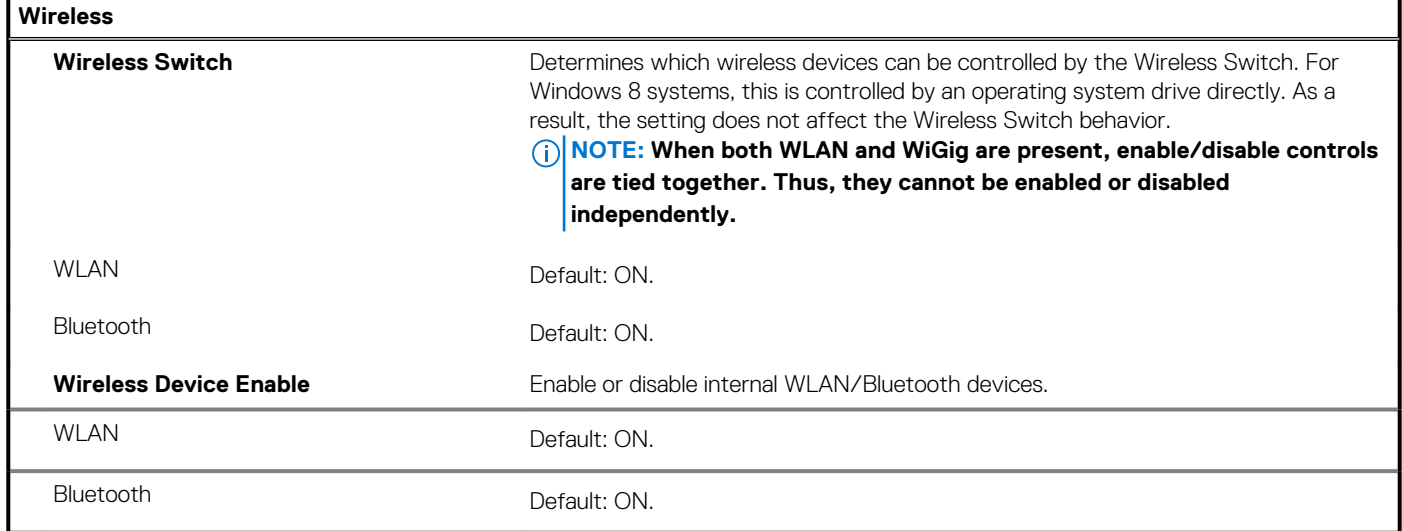

#### **Table 38. System setup options—POST Behavior menu**

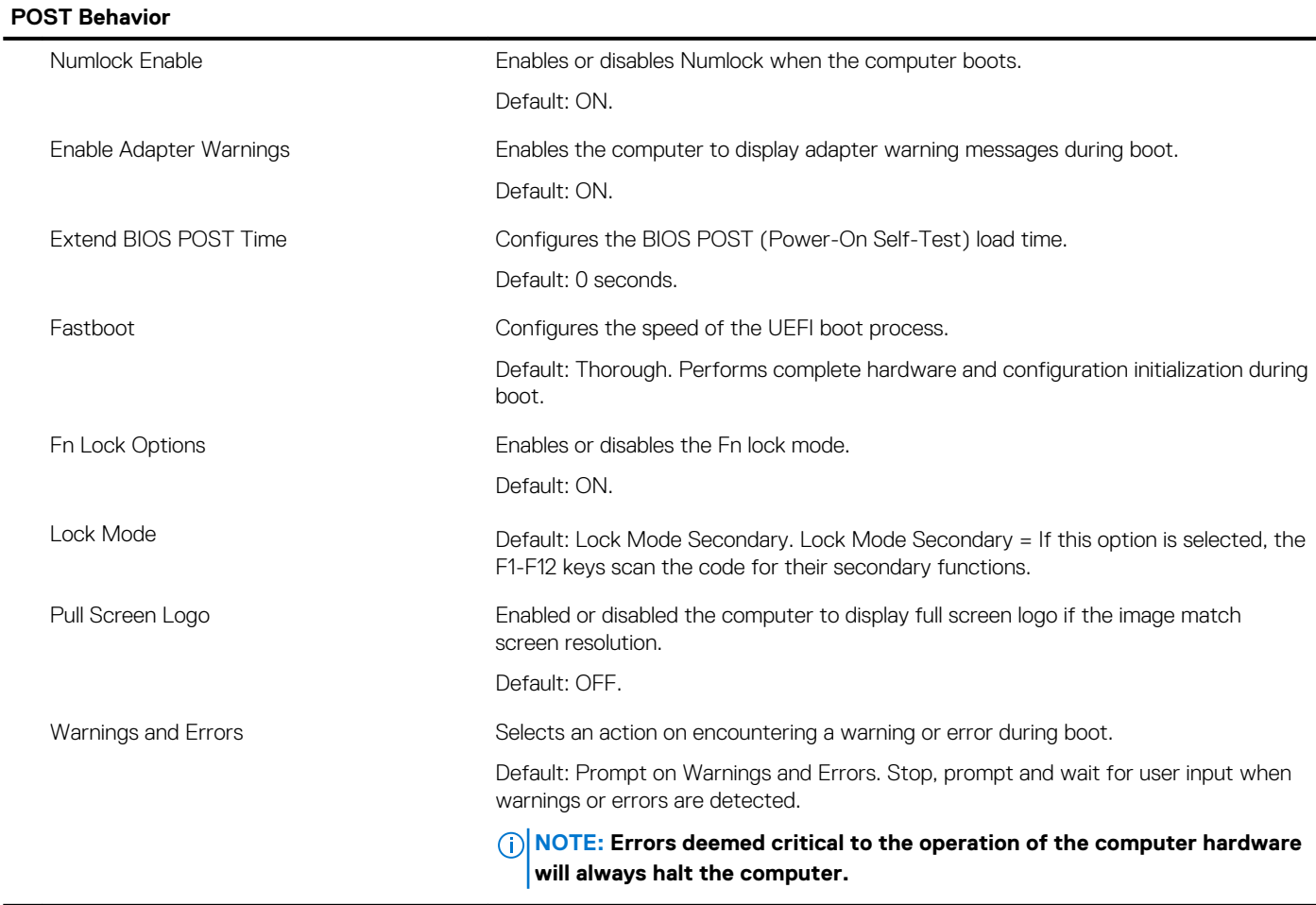

#### **Table 39. System setup options—Virtualization menu**

### **Virtualization**

Intel Virtualization Technology Enables the computer to run a virtual machine monitor (VMM). Default: ON.

#### **Table 39. System setup options—Virtualization menu (continued)**

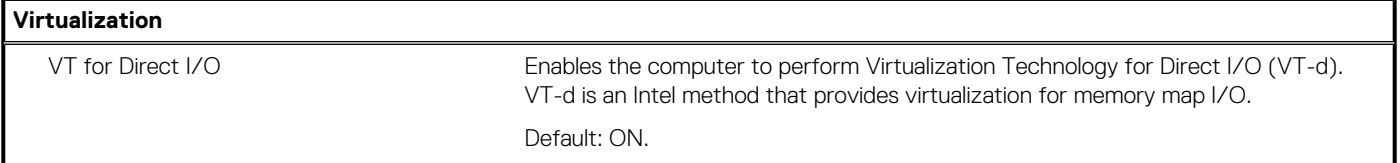

#### **Table 40. System setup options—Maintenance menu**

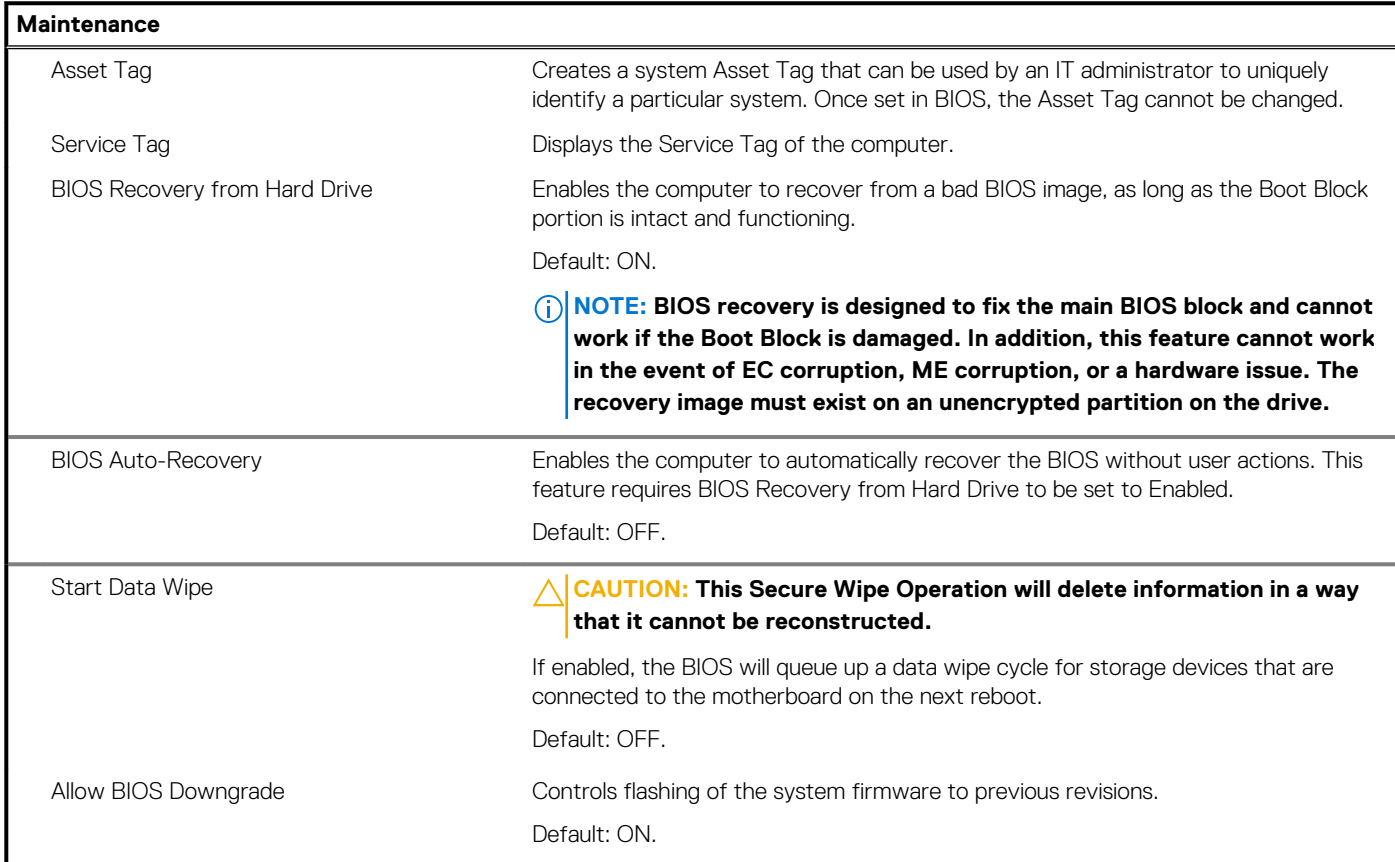

#### **Table 41. System setup options—System Logs menu**

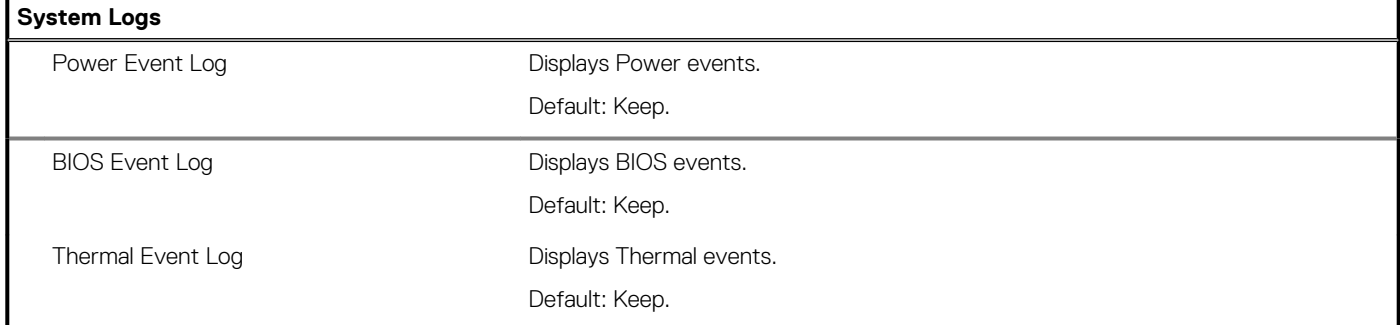

#### **Table 42. System setup options—SupportAssist menu**

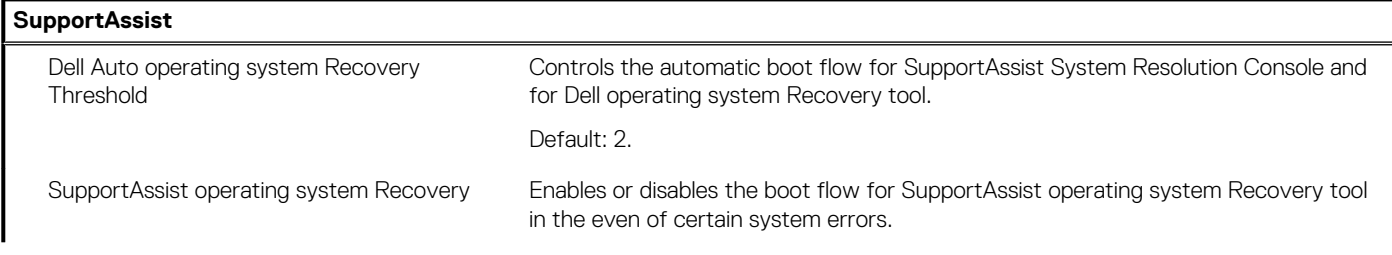

#### <span id="page-36-0"></span>**Table 42. System setup options—SupportAssist menu (continued)**

**SupportAssist**

Default: ON.

## **Borrado de las contraseñas del sistema y del BIOS (configuración del sistema)**

#### **Sobre esta tarea**

Para borrar las contraseñas del BIOS o del sistema, comuníquese con el soporte técnico de Dell, como se describe en [www.dell.com/](https://www.dell.com/contactdell) [contactdell.](https://www.dell.com/contactdell)

**NOTA: Para obtener información sobre cómo restablecer las contraseñas de aplicaciones o Windows, consulte la documentación incluida con Windows o la aplicación en particular.**

# **Software**

**6**

<span id="page-37-0"></span>En este capítulo, se detallan los sistemas operativos compatibles junto con las instrucciones sobre cómo instalar los controladores.

## **Sistema operativo**

- Windows 10 Home (64-bit)
- Windows 10 Professional (64-bit)
- Ubuntu 18.04 LTS (not available for 2-in-1 system configurations)

## **Descarga del controlador de audio.**

#### **Pasos**

- 1. Encienda el equipo.
- 2. Vaya a [www.dell.com/support.](https://www.dell.com/support)
- 3. Introduzca la etiqueta de servicio de su computadora y haga clic en **Submit (Enviar)**.
	- **NOTA: Si no tiene la etiqueta de servicio, utilice la función de detección automática o busque de forma manual el modelo de su equipo.**
- 4. Haga clic en **Controladores y descargas**.
- 5. Haga clic en el botón **Detect Drivers (Detectar drivers)**.
- 6. Revise y acepte los Términos y condiciones para utilizar **SupportAssist** y, luego, haga clic en **Continue (Continuar)**.
- 7. Si es necesario, la computadora comenzará a descargar e instalar **SupportAssist**.

**NOTA: Revise las instrucciones en pantalla para conocer las indicaciones específicas de su navegador.**

- 8. Haga clic en **View Drivers for My System (Ver drivers para mi sistema)**.
- 9. Haga clic en **Descargar e instalar** para descargar e instalar todas las actualizaciones de controlador detectadas para su computadora.
- 10. Seleccione la ubicación donde desea guardar los archivos.
- 11. Si se le solicita, apruebe las solicitudes de **Control de cuenta de usuario** para realizar cambios en el sistema.
- 12. La aplicación instalará todos los drivers y las actualizaciones que se hayan identificado.

**NOTA: No todos los archivos se pueden instalar automáticamente. Revise el resumen de la instalación para identificar si es necesario instalar componentes manualmente.**

- 13. Para descargar e instalar componentes manualmente, haga clic en **Category (Categoría)**.
- 14. Haga clic en **Audio** en la lista desplegable.
- 15. Haga clic en **Descargar** para descargar el controlador de audio para su computadora.
- 16. Después de finalizar la descarga, vaya a la carpeta donde guardó el archivo del controlador de audio.
- 17. Haga doble clic en el icono del archivo de controlador de audio y siga las instrucciones que aparecen en pantalla para instalar el controlador.

## **Descarga del controlador de gráficos**

#### **Pasos**

- 1. Encienda el equipo.
- 2. Vaya a [www.dell.com/support.](https://www.dell.com/support)
- 3. Introduzca la etiqueta de servicio de su computadora y haga clic en **Submit (Enviar)**.

#### <span id="page-38-0"></span>**NOTA: Si no tiene la etiqueta de servicio, utilice la función de detección automática o busque de forma manual el modelo de su equipo.**

- 4. Haga clic en **Controladores y descargas**.
- 5. Haga clic en el botón **Detect Drivers (Detectar drivers)**.
- 6. Revise y acepte los Términos y condiciones para utilizar **SupportAssist** y, luego, haga clic en **Continue (Continuar)**.
- 7. Si es necesario, la computadora comenzará a descargar e instalar **SupportAssist**.

#### **NOTA: Revise las instrucciones en pantalla para conocer las indicaciones específicas de su navegador.**

- 8. Haga clic en **View Drivers for My System (Ver drivers para mi sistema)**.
- 9. Haga clic en **Descargar e instalar** para descargar e instalar todas las actualizaciones de controlador detectadas para su computadora.
- 10. Seleccione la ubicación donde desea guardar los archivos.
- 11. Si se le solicita, apruebe las solicitudes de **Control de cuenta de usuario** para realizar cambios en el sistema.
- 12. La aplicación instalará todos los drivers y las actualizaciones que se hayan identificado.

#### **NOTA: No todos los archivos se pueden instalar automáticamente. Revise el resumen de la instalación para identificar si es necesario instalar componentes manualmente.**

- 13. Para descargar e instalar componentes manualmente, haga clic en **Category (Categoría)**.
- 14. Haga clic en **Video (Vídeo)** en la lista desplegable.
- 15. Haga clic en **Descargar** para descargar el controlador de gráficos para su computadora.
- 16. Después de finalizar la descarga, vaya a la carpeta donde guardó el archivo del controlador de gráficos.
- 17. Haga doble clic en el icono del archivo del controlador de gráficos y siga las instrucciones que aparecen en pantalla para instalar el controlador.

## **Descarga del controlador de USB**

#### **Pasos**

- 1. Encienda el equipo.
- 2. Vaya a [www.dell.com/support.](https://www.dell.com/support)
- 3. Introduzca la etiqueta de servicio de su computadora y haga clic en **Submit (Enviar)**.
	- **NOTA: Si no tiene la etiqueta de servicio, utilice la función de detección automática o busque de forma manual el modelo de su equipo.**
- 4. Haga clic en **Controladores y descargas**.
- 5. Haga clic en el botón **Detect Drivers (Detectar drivers)**.
- 6. Revise y acepte los Términos y condiciones para utilizar **SupportAssist** y, luego, haga clic en **Continue (Continuar)**.
- 7. Si es necesario, la computadora comenzará a descargar e instalar **SupportAssist**.

#### **NOTA: Revise las instrucciones en pantalla para conocer las indicaciones específicas de su navegador.**

- 8. Haga clic en **View Drivers for My System (Ver drivers para mi sistema)**.
- 9. Haga clic en **Descargar e instalar** para descargar e instalar todas las actualizaciones de controlador detectadas para su computadora.
- 10. Seleccione la ubicación donde desea guardar los archivos.
- 11. Si se le solicita, apruebe las solicitudes de **Control de cuentas de usuario** para realizar cambios en la computadora.
- 12. La aplicación instalará todos los drivers y las actualizaciones que se hayan identificado.

**NOTA: No todos los archivos se pueden instalar automáticamente. Revise el resumen de la instalación para identificar si es necesario instalar componentes manualmente.**

- 13. Para descargar e instalar componentes manualmente, haga clic en **Category (Categoría)**.
- 14. Haga clic en **Chipset** en la lista desplegable.
- 15. Haga clic en **Descargar** a fin de descargar el controlador de USB para su computadora.
- 16. Después de finalizar la descarga, busque la carpeta donde guardó el archivo del controlador de USB.
- 17. Haga doble clic en el icono del archivo del controlador de USB y siga las instrucciones que aparecen en pantalla para instalar el controlador.

# <span id="page-39-0"></span>**Descarga del controlador de Wi-Fi**

#### **Pasos**

- 1. Encienda el equipo.
- 2. Vaya a [www.dell.com/support.](https://www.dell.com/support)
- 3. Introduzca la etiqueta de servicio de su computadora y haga clic en **Submit (Enviar)**.

#### **NOTA: Si no tiene la etiqueta de servicio, utilice la función de detección automática o busque de forma manual el modelo de su equipo.**

- 4. Haga clic en **Controladores y descargas**.
- 5. Haga clic en el botón **Detect Drivers (Detectar drivers)**.
- 6. Revise y acepte los Términos y condiciones para utilizar **SupportAssist** y, luego, haga clic en **Continue (Continuar)**.
- 7. Si es necesario, la computadora comenzará a descargar e instalar **SupportAssist**.

#### **NOTA: Revise las instrucciones en pantalla para conocer las indicaciones específicas de su navegador.**

- 8. Haga clic en **View Drivers for My System (Ver drivers para mi sistema)**.
- 9. Haga clic en **Descargar e instalar** para descargar e instalar todas las actualizaciones de controlador detectadas para su computadora.
- 10. Seleccione la ubicación donde desea guardar los archivos.
- 11. Si se le solicita, apruebe las solicitudes de **Control de cuenta de usuario** para realizar cambios en el sistema.
- 12. La aplicación instalará todos los drivers y las actualizaciones que se hayan identificado.

**NOTA: No todos los archivos se pueden instalar automáticamente. Revise el resumen de la instalación para identificar si es necesario instalar componentes manualmente.**

- 13. Para descargar e instalar componentes manualmente, haga clic en **Category (Categoría)**.
- 14. Haga clic en **Network (Red)** en la lista desplegable.
- 15. Haga clic en **Descargar** para descargar el controlador de wifi para la computadora.
- 16. Después de finalizar la descarga, vaya a la carpeta donde guardó el archivo del controlador de Wi-Fi.
- 17. Haga doble clic en el icono del controlador de wifi y siga las instrucciones que aparecen en pantalla para instalar el controlador.

## **Descarga del controlador del lector de tarjetas multimedia**

#### **Pasos**

- 1. Encienda el equipo.
- 2. Vaya a [www.dell.com/support.](https://www.dell.com/support)
- 3. Introduzca la etiqueta de servicio de su computadora y haga clic en **Submit (Enviar)**.
	- **NOTA: Si no tiene la etiqueta de servicio, utilice la función de detección automática o busque de forma manual el modelo de su equipo.**
- 4. Haga clic en **Controladores y descargas**.
- 5. Haga clic en el botón **Detect Drivers (Detectar drivers)**.
- 6. Revise y acepte los Términos y condiciones para utilizar **SupportAssist** y, luego, haga clic en **Continue (Continuar)**.
- 7. Si es necesario, la computadora comenzará a descargar e instalar **SupportAssist**.

#### **NOTA: Revise las instrucciones en pantalla para conocer las indicaciones específicas de su navegador.**

- 8. Haga clic en **View Drivers for My System (Ver drivers para mi sistema)**.
- 9. Haga clic en **Descargar e instalar** para descargar e instalar todas las actualizaciones de controlador detectadas para su computadora.
- 10. Seleccione la ubicación donde desea guardar los archivos.
- 11. Si se le solicita, apruebe las solicitudes de **Control de cuenta de usuario** para realizar cambios en el sistema.
- 12. La aplicación instalará todos los drivers y las actualizaciones que se hayan identificado.

#### <span id="page-40-0"></span>**NOTA: No todos los archivos se pueden instalar automáticamente. Revise el resumen de la instalación para identificar si es necesario instalar componentes manualmente.**

- 13. Para descargar e instalar componentes manualmente, haga clic en **Category (Categoría)**.
- 14. Haga clic en **Chipset (Conjunto de chips)** en la lista desplegable.
- 15. Haga clic en **Descargar** para descargar el controlador de la lectora de tarjetas de medios para la computadora.
- 16. Después de finalizar la descarga, vaya a la carpeta donde guardó el archivo del controlador del lector de tarjetas multimedia.
- 17. Haga doble clic en el icono del archivo del controlador para la lectora de tarjetas de medios y siga las instrucciones que aparecen en pantalla para instalar el controlador.

## **Descarga del controlador del chipset**

#### **Pasos**

- 1. Encienda el equipo.
- 2. Vaya a [www.dell.com/support.](https://www.dell.com/support)
- 3. Introduzca la etiqueta de servicio de su computadora y haga clic en **Submit (Enviar)**.
	- **NOTA: Si no tiene la etiqueta de servicio, utilice la función de detección automática o busque de forma manual el modelo de su equipo.**
- 4. Haga clic en **Controladores y descargas**.
- 5. Haga clic en el botón **Detect Drivers (Detectar drivers)**.
- 6. Revise y acepte los Términos y condiciones para utilizar **SupportAssist** y, luego, haga clic en **Continue (Continuar)**.
- 7. Si es necesario, la computadora comenzará a descargar e instalar **SupportAssist**.

#### **NOTA: Revise las instrucciones en pantalla para conocer las indicaciones específicas de su navegador.**

- 8. Haga clic en **View Drivers for My System (Ver drivers para mi sistema)**.
- 9. Haga clic en **Descargar e instalar** para descargar e instalar todas las actualizaciones de controlador detectadas para su computadora.
- 10. Seleccione la ubicación donde desea guardar los archivos.
- 11. Si se le solicita, apruebe las solicitudes de **Control de cuentas de usuario** para realizar cambios en la computadora.
- 12. La aplicación instalará todos los drivers y las actualizaciones que se hayan identificado.

#### **NOTA: No todos los archivos se pueden instalar automáticamente. Revise el resumen de la instalación para identificar si es necesario instalar componentes manualmente.**

- 13. Para descargar e instalar componentes manualmente, haga clic en **Category (Categoría)**.
- 14. Haga clic en **Chipset** en la lista desplegable.
- 15. Haga clic en **Descargar** para descargar el controlador del chipset de la computadora.
- 16. Después de finalizar la descarga, busque la carpeta donde guardó el archivo del controlador de chipset.
- 17. Haga doble clic en el icono del archivo del controlador del chipset y siga las instrucciones que aparecen en pantalla para instalar el controlador.

## **Descarga del controlador de red**

#### **Pasos**

- 1. Encienda el equipo.
- 2. Vaya a [www.dell.com/support.](https://www.dell.com/support)
- 3. Introduzca la etiqueta de servicio de su computadora y haga clic en **Submit (Enviar)**.

#### **NOTA: Si no tiene la etiqueta de servicio, utilice la función de detección automática o busque de forma manual el** ⋒ **modelo de su equipo.**

- 4. Haga clic en **Controladores y descargas**.
- 5. Haga clic en el botón **Detect Drivers (Detectar drivers)**.
- 6. Revise y acepte los Términos y condiciones para utilizar **SupportAssist** y, luego, haga clic en **Continue (Continuar)**.
- 7. Si es necesario, la computadora comenzará a descargar e instalar **SupportAssist**.

### **NOTA: Revise las instrucciones en pantalla para conocer las indicaciones específicas de su navegador.**

- 8. Haga clic en **View Drivers for My System (Ver drivers para mi sistema)**.
- 9. Haga clic en **Descargar e instalar** para descargar e instalar todas las actualizaciones de controlador detectadas para su computadora.
- 10. Seleccione la ubicación donde desea guardar los archivos.
- 11. Si se le solicita, apruebe las solicitudes de **Control de cuenta de usuario** para realizar cambios en el sistema.
- 12. La aplicación instalará todos los drivers y las actualizaciones que se hayan identificado.

#### **NOTA: No todos los archivos se pueden instalar automáticamente. Revise el resumen de la instalación para identificar si es necesario instalar componentes manualmente.**

- 13. Para descargar e instalar componentes manualmente, haga clic en **Category (Categoría)**.
- 14. Haga clic en **Network (Red)** en la lista desplegable.
- 15. Haga clic en **Descargar** para descargar el controlador de red en su computadora.
- 16. Después de finalizar la descarga, vaya a la carpeta donde guardó el archivo del controlador de red.
- 17. Haga doble clic en el icono del archivo de controlador de red y siga las instrucciones que aparecen en pantalla para instalar el controlador.

# **Obtención de ayuda y contacto con Dell**

**7**

## <span id="page-42-0"></span>**Recursos de autoayuda**

Puede obtener información y ayuda sobre los productos y servicios de Dell mediante el uso de estos recursos de autoayuda en línea:

#### **Tabla 43. Recursos de autoayuda**

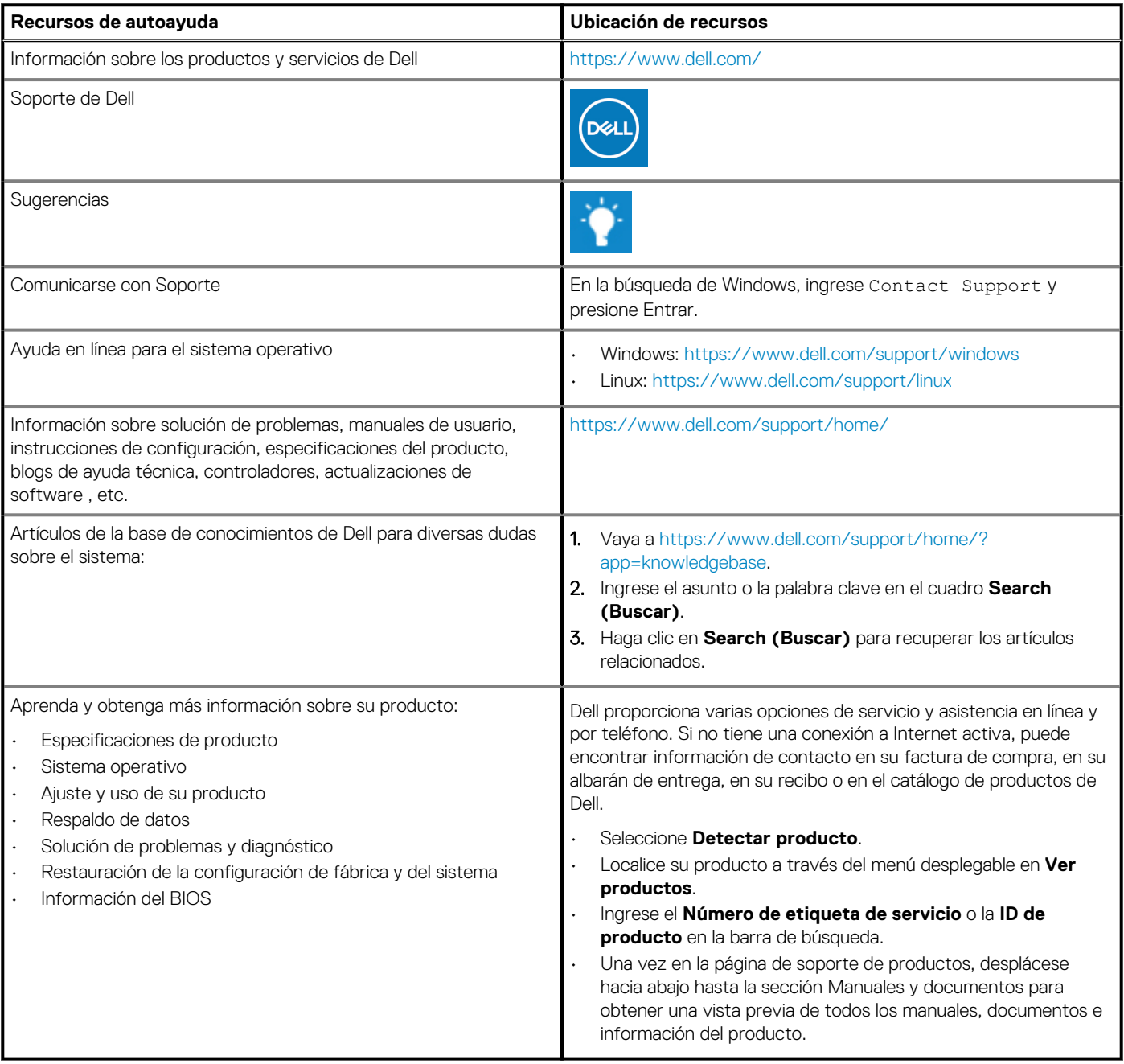

## **Cómo ponerse en contacto con Dell**

Dell proporciona varias opciones de servicio y asistencia en línea y por teléfono. Si no tiene una conexión a Internet activa, puede encontrar información de contacto en su factura de compra, en su albarán de entrega, en su recibo o en el catálogo de productos de Dell. La disponibilidad varía según el producto, el país y la región, y es posible que algunos servicios no estén disponibles en su área. Si desea ponerse en contacto con Dell para tratar cuestiones relacionadas con las ventas, el soporte técnico o el servicio al cliente, realice lo siguiente:

- 1. Vaya a [https://www.dell.com/support/.](https://www.dell.com/support/)
- 2. Seleccione su país o región del menú desplegable en la esquina inferior derecha de la página.
- 3. Para obtener **soporte personalizado**, realice lo siguiente:
	- a. Introduzca la etiqueta de servicio del sistema en el campo **Ingrese la etiqueta de servicio**.
	- b. Haga clic en **Enviar**.
		- Aparece la página de asistencia que muestra las diferentes categorías de asistencia.
- 4. Para obtener **soporte general**, realice lo siguiente:
	- a. Seleccione la categoría del producto.
	- b. Seleccione el segmento del producto.
	- c. Seleccione el producto.
		- Aparece la página de asistencia que muestra las diferentes categorías de asistencia.
- 5. Para obtener detalles de contacto del soporte técnico global de Dell, consulte <https://www.dell.com/contactdell>.

**NOTA: Aparece la página Comunicarse con el servicio de soporte técnico, con detalles para llamar a, hablar por chat con, o enviar correos electrónicos al equipo de soporte técnico global de Dell.**

**NOTA: La disponibilidad varía según el producto, el país y la región, y es posible que algunos servicios no estén disponibles en su área.**